# **COMPUTER AIDED DESIGN 2D/3D**

# **ASSAMBLY DAN ANIMATE MENGGUNAKAN TODES**

# Aladin Eko Purkuncoro, ST., MT

Autodesk Inventor adalah merupakan program yang dibuat khusus untuk sebagai alat dalam. CAD (<br>Computer Aided Design) baik - 2 D atau 3 D yang bisa juga dipakai untuk perakitan (Assembly) , Analisis Tegangan, Animate Presentation bidang teknik seperti produk sparepart manufaktur atau otomotif dan produk teknik lainnya. Program ini merupakan program pengembangan dari Autocad dan Autodesk Mechanical Desktop. Lebih lanjut, program ini sangat cocok bagi penguna Autodesk Autocad yang ingin mengembangkan lagi dalam menggambar 3 Dimensi.

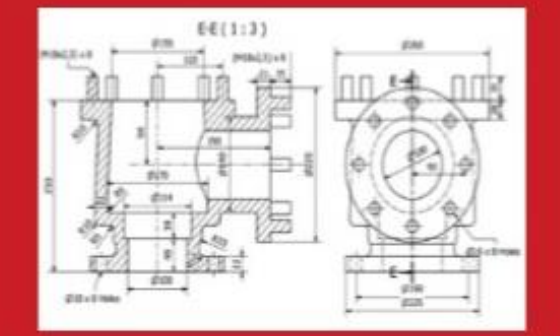

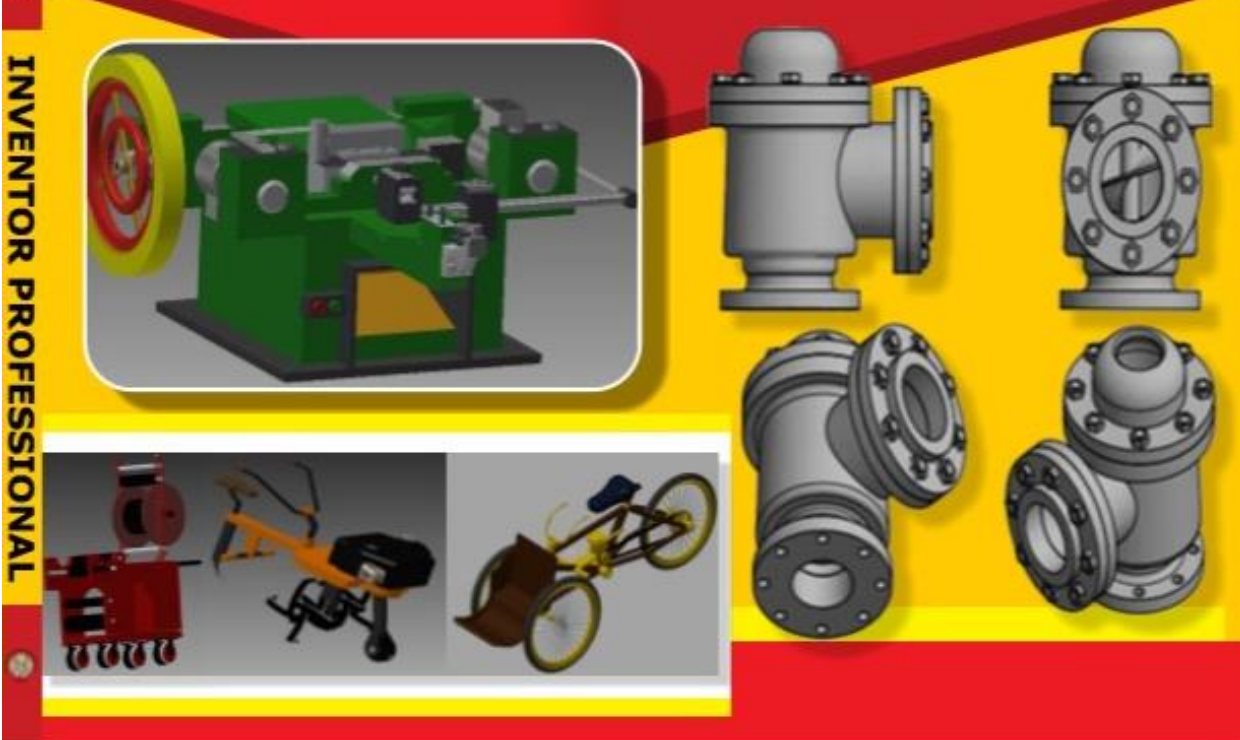

Aladin Eko Purkuncoro, ST., MT PENGENALAN COMPUTER AIDED DESIGN 2D / 3D

# **PENGENALAN COMPUTER AIDED DESIGN 2D / 3D ASSAMBLY DAN ANIMATE MENGGUNAKAN AUTODESK INVENTOR PROFESSIONAL**

IKAPI No.128/JTI/2011

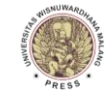

Universitas Wisnuwardhana Malang Press Jl. Danau Sentani No.99 Malang Telp. (0341) 713604, Fax. (0341) 713603

PENGENALAN COMPUTER AIDED DESIGN 2D / 3D ASSAMBLY DAN ANIMATE MENGGUNAKAN AUTODESK INVENTOR PROFESSIONAL

#### **Aladin Eko Purkuncoro., S.T., M.T**

Layout dan Cover Aladin E.P

Penerbit Universitas Wisnuwardhana Malang Press (Unidha Press) Jln. Danau Sentani No.99, Malang, Jawa Timur Tlp. (0341) 713604, Fax. (0341) 713603 *E-mail: unidhapress@gmail.com*

Jumlah: viii+ 63 hlm. Ukuran: 21 x 27 cm

Penerbitan, 2019

ISBN: 978-623-7009-03-0

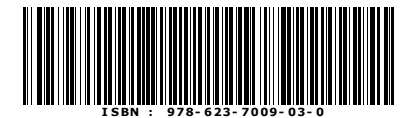

#### **Anggota IKAPI No.128/JTI/2011**

Hak cipta pada penulis, dilindungi undang-undang. Dilarang mengutip atau memperbanyak sebagian atau seluruh isi buku ini, kecuali dalam hal pengutipan untuk keperluan penulisan artikel atau karangan ilmiah.

# **KATA PENGANTAR**

Pertama-tama saya ucapkan Alhamdulillah atas terbitnya buku ini, kemudian saya juga ucapkan terima kasih kepada Anda yang telah membeli buku ini, semoga bermanfaat. Dalam perjalanan hidup, saya ingin memberikan manfaat sebesar-besarnya kepada orang-orang yang ada di sekeliling saya. Begitu pula dengan penulisan buku ini, atau lebih tepatnya penjelasan tentang pengenalan Computer Aided Design 2D / 3D dan Animate Menggunakan Autodesk inventor Profesional , adalah salah satu karya saya yang jauh dari sempurna namun kiranya saya harap dapat membawa manfaat sebesar-besarnya bagi Anda.

Akhir kata, saya ucapkan selamat belajar, tentu saja dalam proses belajar tersebut Anda akan kerapkali menemui kasus kesukaran, namun sudah hukum alam yang diciptakan Allah SWT. Bahwasanya proses tanya jawab, kritik serta saran, Anda dapat menulis e-mail kepada saya dengan alamat e-mail: [aladin\\_smart@yahoo.com.](mailto:aladin_smart@yahoo.com)

Salam semangat,

Aladin Eko Purkuncoro

# **DAFTAR ISI**

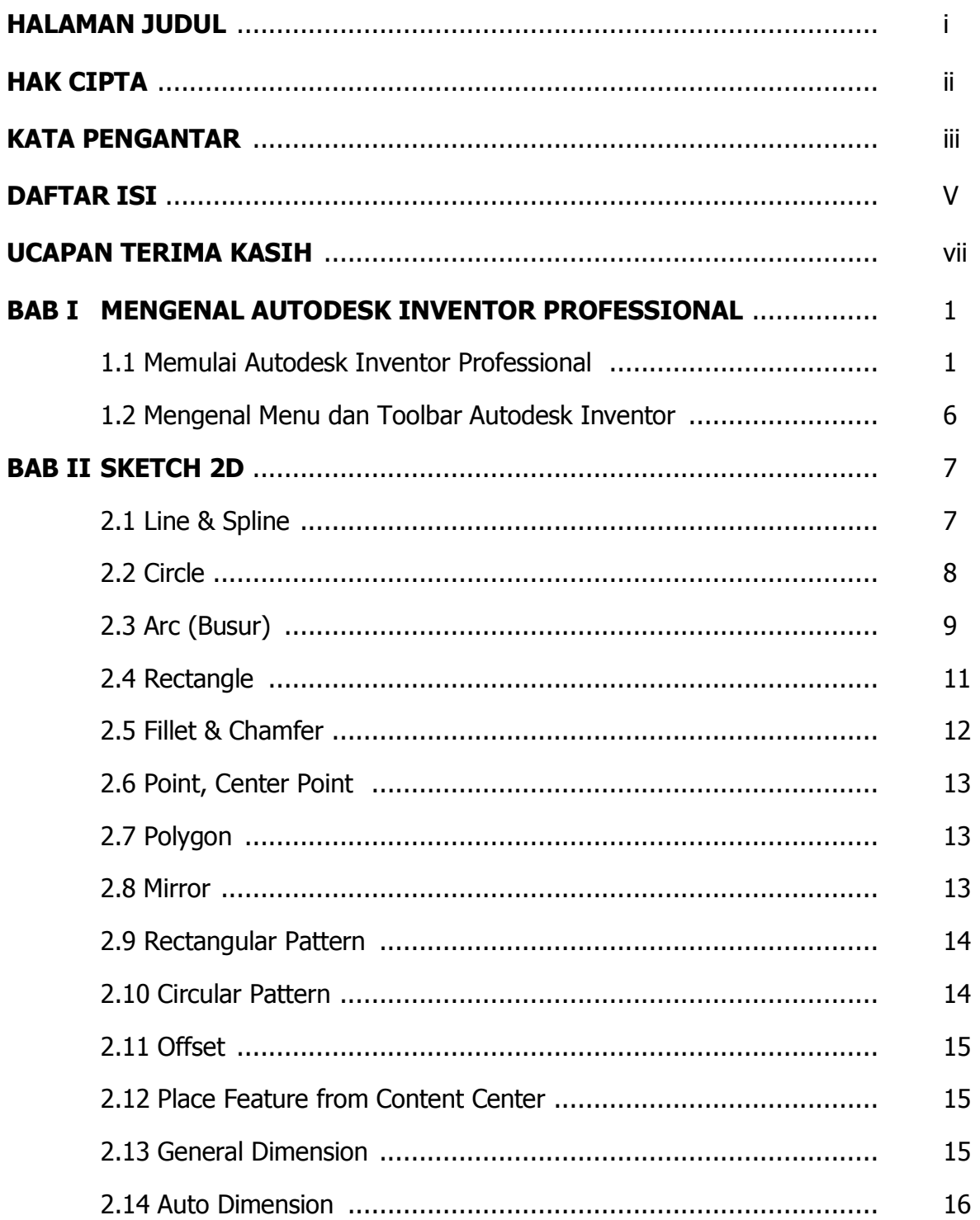

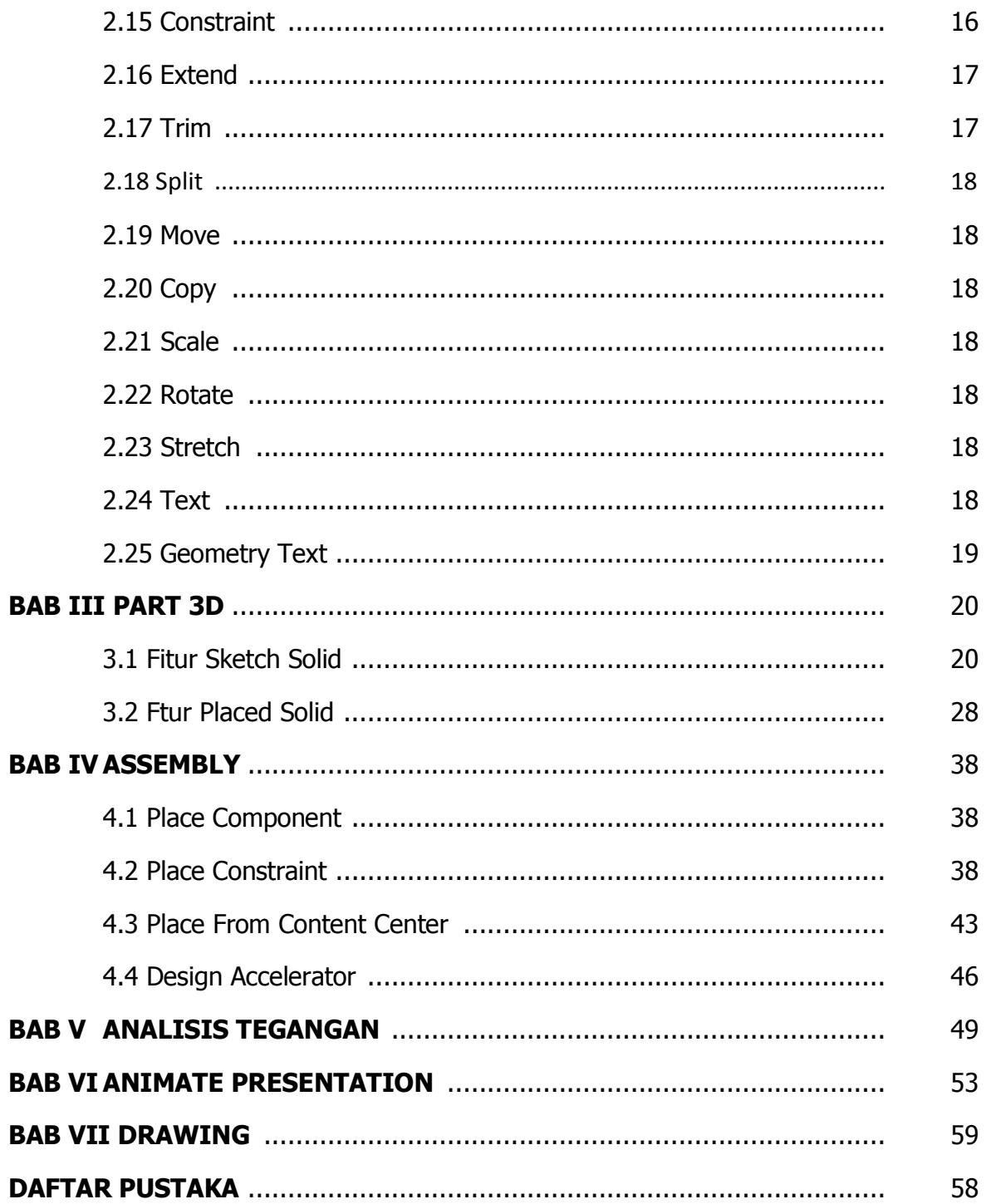

# **Ucapan Terimakasih**

Terima kasihku untuk

- **Allah SWT**
- Istriku, **Tika Mindarti**
- Anak pertamaku, **Sabda Andhika Purkuncoro**
- Anak keduaku, **Muhammad Musyafa' Purkuncoro (Alm.)**
- Anak ketigaku, **Lunetta Dzakira Purkuncoro**
- Kedua orang tuaku, **Pardiman Susanto (Alm.)** dan **Sri Irianti**
- Kedua orang tua baruku, **Darmadji** dan **Sukarti**
- **Dian Puspitasari** ── adikku, Dosen UNJANI Yogyakarta
- **Eka Wiji Laksana** ── adikku, Wirausahawan (Owner Byliobeanbag)
- **Angga Trias Prasetya** ── adikku, Wirausahawan
- **Dani Kartika** dan **Retno Anggraheni** ── adik baruku
- **Arum Mitasari** ── anakku
- **Keluarga besar Pardiman Susanto**
- **Keluarga besar Subardi**
- **Keluarga besar Sajoeli**

**Anda** yang telah membeli buku ini, semoga ilmu ini dapat Anda amalkan dan berguna di dunia dan akhirat, Aamiin.

# **BAB I**

# **MENGENAL AUTODESK INVENTOR PROFESSIONAL 2012**

#### **1.1 Memulai Autodesk Inventor Professional 2012**

Untuk memulai Inventor 2012 maka yang dilakukan adalah membuka inventor pada start menu, atau juga bisa dapat dengan cara men-double klik shortcut Inventor di desktop. Jika dimulai dari start menu bisa dengan cara klik kiri pada **Start** > **All Programs** > **Autodesk** > **Autodesk Inventor 2012** > **Autodesk Inventor Professional 2012**.

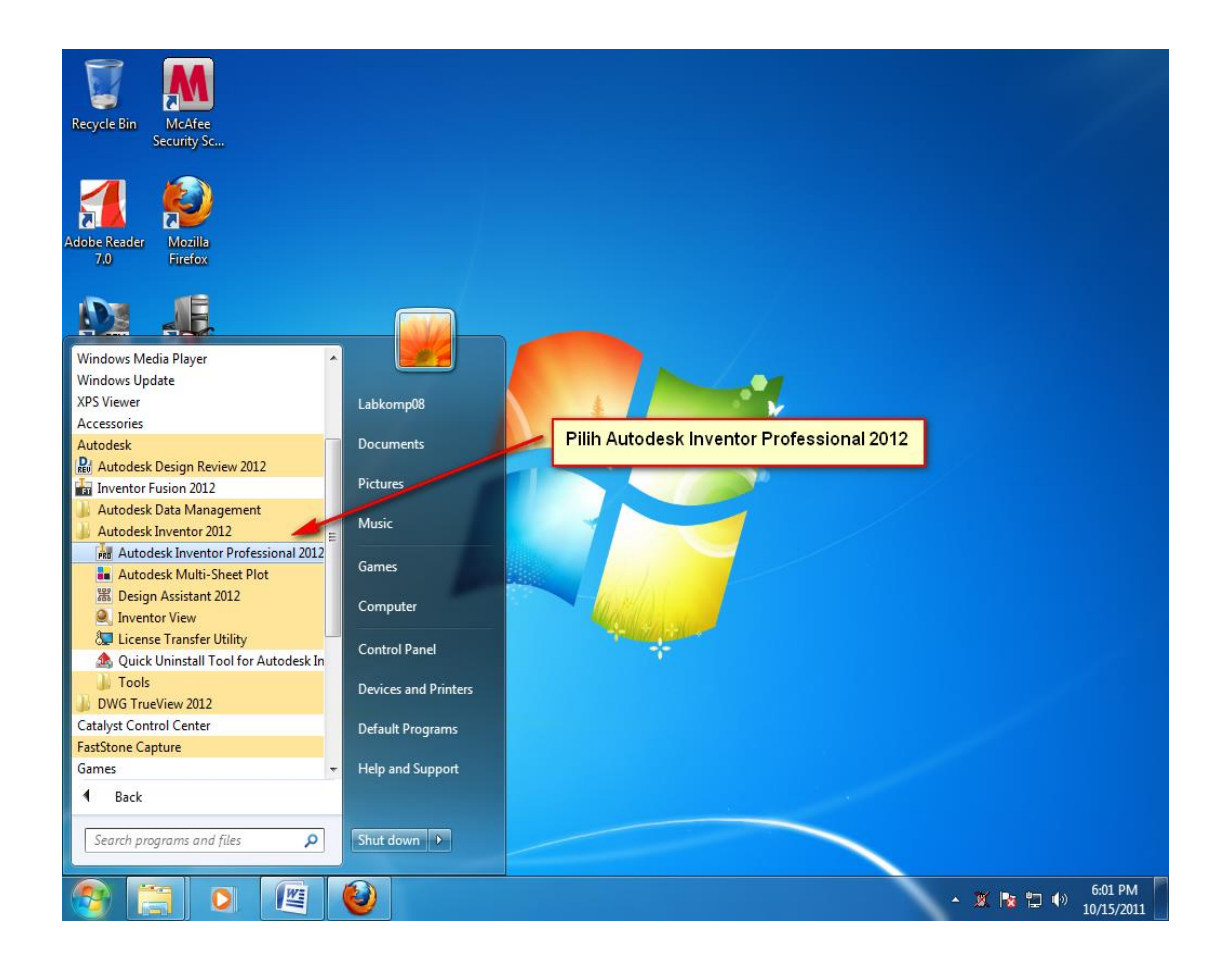

Setelah itu akan muncul tampilan awal seperti ini

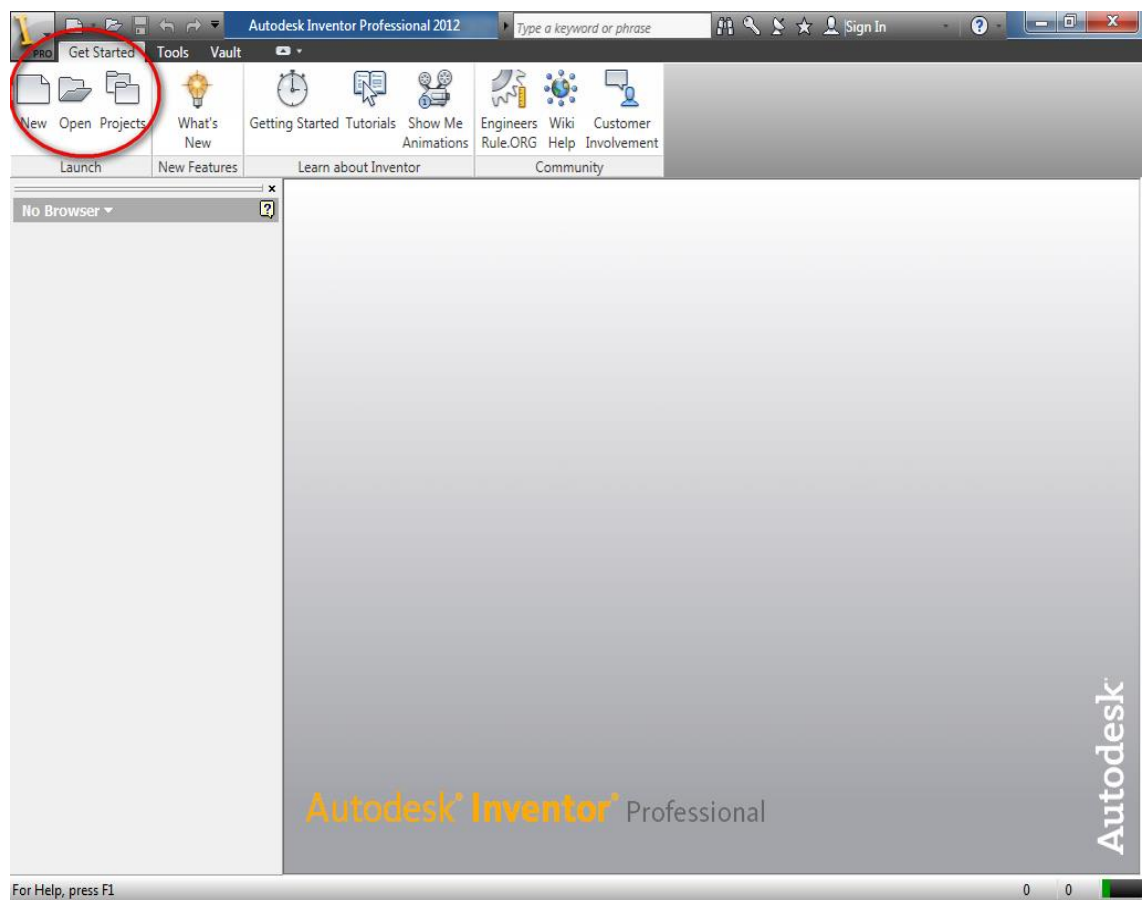

Tampilan diatas adalah tampilan awal yang digunakan untuk membuka file inventor. Untuk membuka halaman kosong dari inventor maka Anda harus mengklik ikon **New** di pojok kiri atas pada frame **Quick Launch**, maka Anda akan melihat tampilan pilihan tipe file yang akan dibuka.

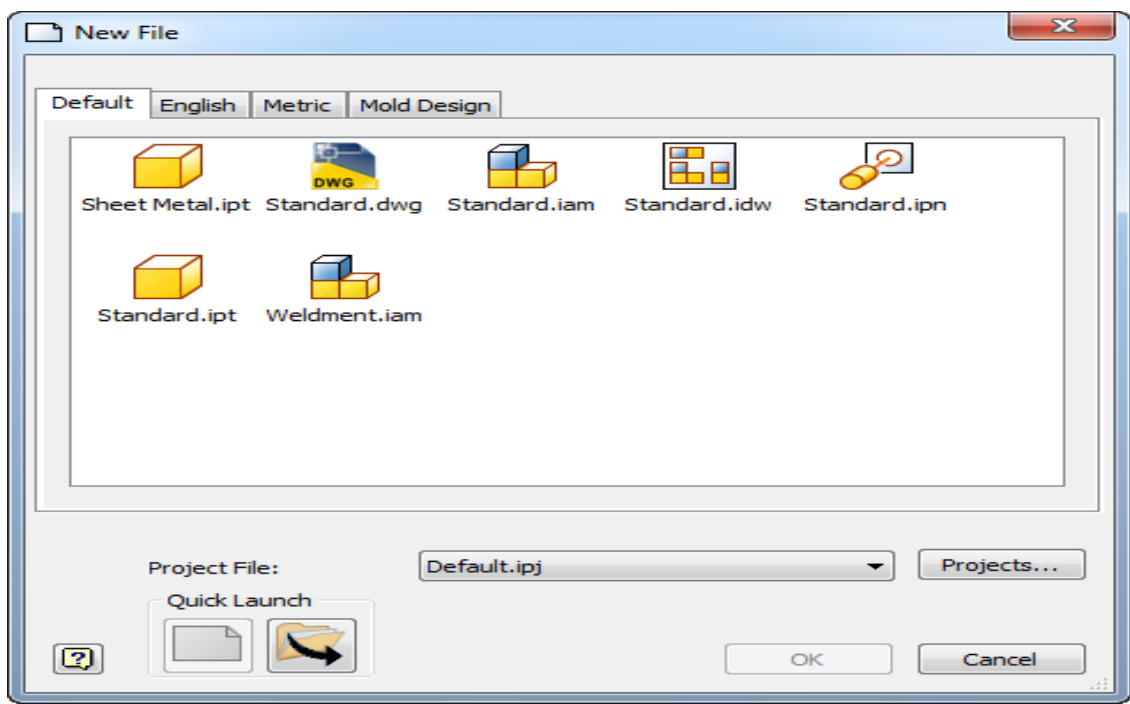

#### **Membuat File Project Baru**

File projects digunakan untuk menyimpan path dan lokasi dari file−file Inventor dan hubungan dari tiap file tersebut. Suatu design baru disimpan dalam suatu folder dimana terletak file project. File projects ini akan menyimpan hubungan file−file part, assembly, drawing dan presentasi, sehingga inventor bisa dengan mudah dan cepat menemukan dan membuka file−file yang dibutuhkan ketika membuka satu file yang di dalamnya terdapat file−file lain yang dibutuhkan. Cara membuat file project sebagai berikut :

- 1. Klik **projects** command button (pastikan Anda tidak membuka file inventor apapun)
- 2. Pilih **New**
- 3. Pilih **New Single User**
- 4. Isi nama project Anda dan pilih folder sebagai root dari project Anda.
- 5. Klik **Finish**
- 6. Untuk mengaktifkan project Anda, maka *double* klik project yang baru Anda buat hingga tanda *check* berpindah ke sebelah project Anda.

Pilihan file inventor yang terlihat disana ada 5 macam, yakni ;

- File Part (**\*.ipt**) : merupakan dasar dari seluruh desain pada inventor. Anda menggunakan file part ini untuk mendesain part/elemen-elemen penyusun assembly.
- File Assembly (**\*.iam**) : merupakan suatu file yang didalamnya terdiri dari bermacam-macam part yang di-assembly-kan pada satu file. Anda menggunakan assembly constrains untuk menghubungkan seluruh elemen satu sama lain.
- File Presentation (**\*ipn**) : untuk membuat assembly explosion. Anda juga bisa membuat file animasi dari assembly explosion untuk mensimulasikan bagaimana sebuah assembly dirakit.
- File Drawing (**\*.idw**) : digunakan untuk membuat dokumentasi 2D dari suatu desain. Dalam file drawing kita bisa menambahkan dimensi, keterangan, dan pandangan yang dibutuhkan untuk manufakturing. File drawing berhubungan dengan file part dan file assembly, sehingga setiap perubahan pada file part dan assembly akan direfleksikan secara otomatis pada file tersebut.
- File Drawing (**\*.dwg**) : file ini sama seperti pada file \*.idw, bedanya pada file \*.dwg bisa dibuka di Autocad tanpa harus di convert lagi.

Pada tampilan diatas juga terdapat tiga buah tab, yakni :

- Default : berisi file template yang berdasarkan unit default pada saat mengenal inventor.
- English : berisi file template yang satuannya sesuai standar british.
- Metric : berisi file template yang satuannya sesuai standar metric.

Untuk membuat gambar inventor maka Anda harus memulainya dengan membuat gambar 2D kemudian dijadikan 3D pada file part (\*.ipt).

#### **1.2 Mengenal Menu dan Toolbar Autodesk Inventor**

Jika anda membuka file part **metric** > **Standard (mm).ipt** maka akan terbuka tampilan sebagai berikut

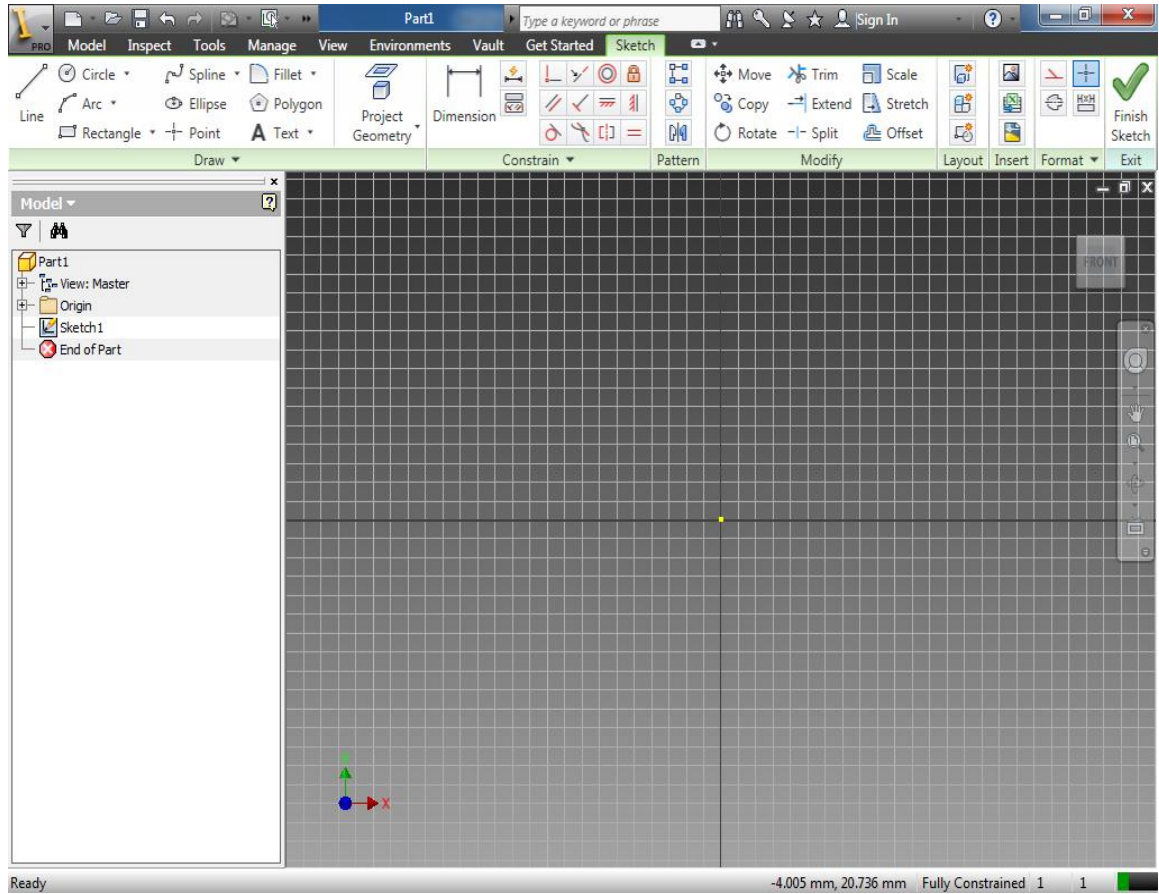

Secara umum tampilan inventor terdiri dari :

- 1. Menu Bar
- 2. Tool Bar, digunakan untuk operasi file, permodelan standar, perintah kontrol tampilan dan pengamatan.
- 3. Panel Bar, adalah interface utama untuk mengakses tool-tool yang tersedia ketika anda mendesain. Tool-tool pada panel bar akan menampilkan tools yang diperlukan sesuai dengan lingkungan anda bekerja. Panel bar setiap jenis file inventor berbeda – beda.
- 4. Browser, menampilkan susunan dan urutan serta hierarki dari permodelan yang sedang Anda buat.
- 5. Drawing Window

# **BAB II SKETCH 2D**

Untuk memulai menggambar 2D maka yang harus dilakukan yaknik membuka file part, baru kemudian bisa menggambar 2D.

#### **1. Line & Spline**

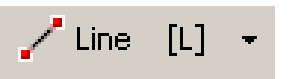

Line adalah garis lurus yang menghubungkan antara 2 titik.

Cara membuatnya:

- Klik pada ikon line atau ketik **L**
- Pilih titik  $1(t_1)$
- Pilih titik  $2(t_2)$
- Tekan **Esc** / klik kanan pilih **Done**

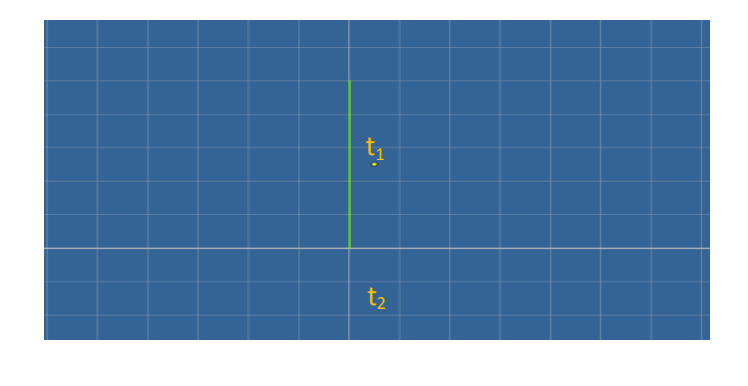

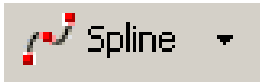

Spline adalah garis yang membentuk kurva (non linier), minimal membutuhkan 3 buah titik.

Cara membuatnya :

- Klik ikon Spline
- Pilih titik  $1(t_1)$
- Pilih titik  $2(t_2)$
- Pilih titik  $3(t_3)$
- Tekan **Enter**

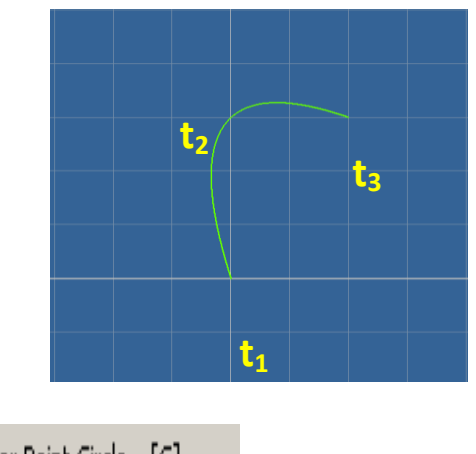

#### **2. Circle**

Center Point Circle  $[\mathsf{C}]$   $\star$ 

Center Point Circle yakni lingkaran yang pembuatannya berdasar 1 titik tengah dan jari –jari lingkaran, sehingga otomatis akan terbentuk lingkaran yang beraturan.

Cara membuatnya:

- Klik ikon Center Point Circle atau Tekan tombol **C**
- Pilih titik 1/titik pusat lingkaran  $(t_1)$
- Pilih titik  $2/jari jari (t<sub>2</sub>)$
- Tekan **Esc**

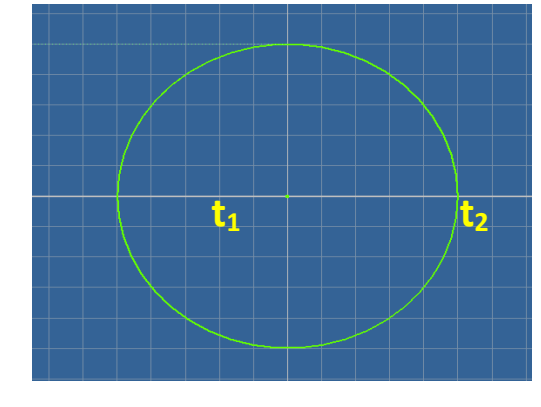

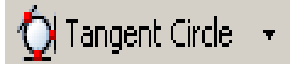

Tangent Circle hanya bisa digunakan jika pada sketch telah terdapat tiga buah garis lurus yang akan digunakan sebagai garis singgung di ketiga titik lingkaran tersebut.

Cara Membuatnya :

- Klik ikon **Tangent Circle**
- Pilih garis  $1(g_1)$
- Pilig garis  $2$  (g<sub>2</sub>)
- Pilih garis  $3$  ( $g_3$ )
- Tekan **Esc**

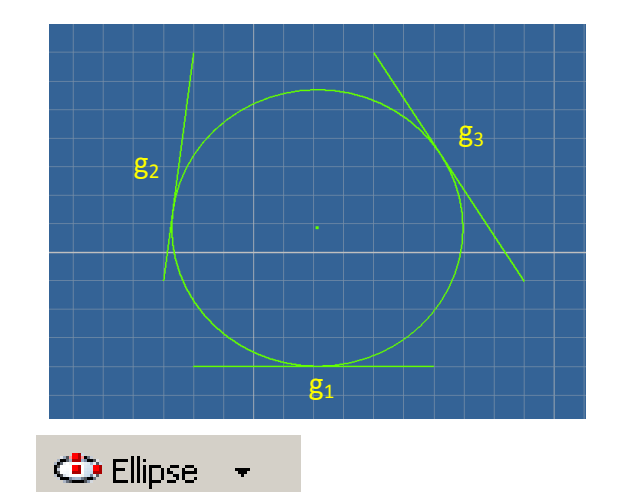

#### Ellipse

Cara membuatnya :

- Klik ikon **Ellipse**
- Pilih titik  $1/t$ itik pusat ellipse  $(t_1)$
- Pilih titik  $2/jari jari 1$   $(t<sub>2</sub>)$
- Pilih titik  $3/jari jari 2(t<sub>3</sub>)$
- Tekan **Esc**

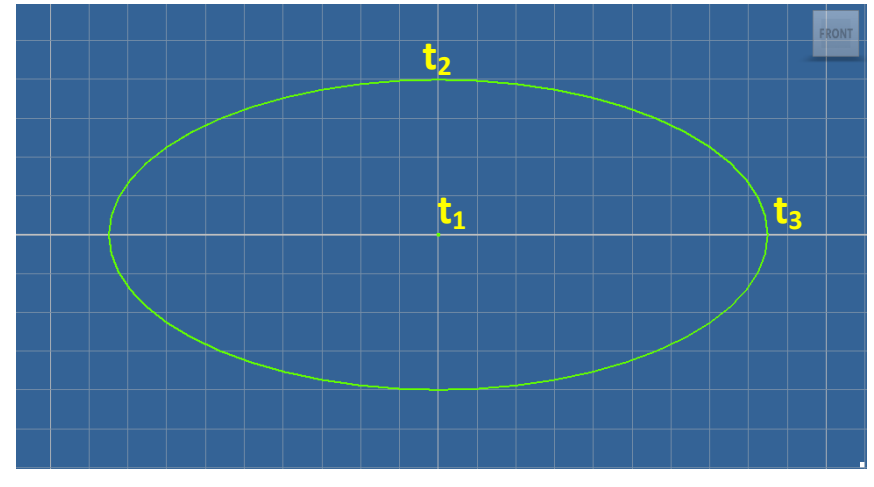

## **3. Arc (busur)**

 $\int_{+}^{+}$  Center Point Arc [A]  $\star$ 

Center Point Arc, busur dimana terdiri dari 1 titik pusat, 1 titik jari – jari dan 1 buah titik akhir busur.

Cara membuatnya :

- Pilih ikon **Center Point Arc** atau ketik **A**
- Pilih titik  $1/$  titik pusat busur  $(t_1)$
- Pilih titik 2/ jari jari/ titik awal busur  $(t_2)$
- Pilih titik 3/ titik akhir busur  $(t_3)$
- Tekan **Esc**

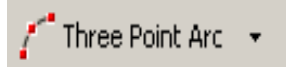

Three Point Arc membentuk busur yang terdiri dari tiga buah titik dimana titik 1 adalah titik awal, titik 2 adalah titik akhir dan titik 3 adalah titik singgung busur.

Cara membuatnya :

- Klik ikon **Three Point Arc**
- Pilih titik  $1/t$ itik awal  $(t_1)$
- Pilih titik 2/titik akhir  $(t_2)$
- Pilih titik  $3$ /titik singgung  $(t_3)$
- Tekan **Esc**

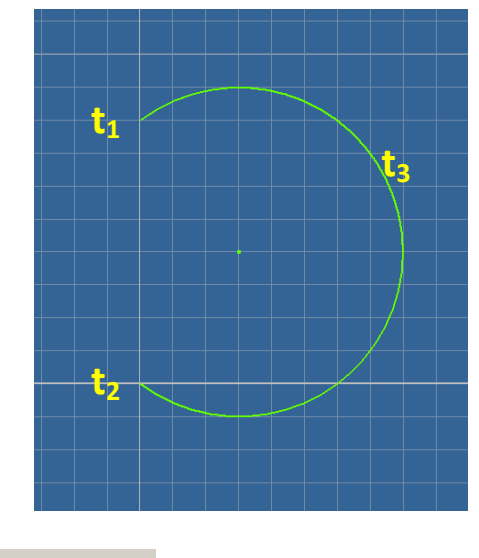

Tangent Arc +

Tangent Arc adalah busur yang dibentuk dari ujung suatu garis, sehingga seakan – akan membentuk busur yang merupakan terusan dari garis tersebut. Cara membuatnya :

- Klik ikon **Tangent Arc**
- Pilih titik  $1(t_1)$
- Pilih titik 2/titik akhir busur  $(t_2)$
- Tekan **Esc**

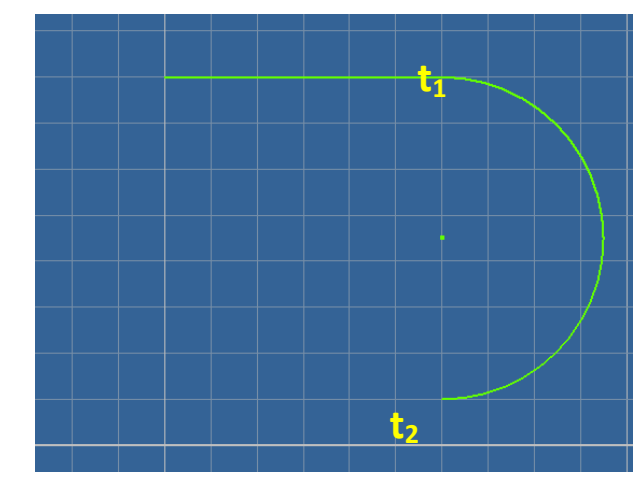

#### **4. Rectangle**

Two Point Rectangle +

Two Point Rectangle, yakni segi empat yang dibentuk oleh dua titik diagonalnya.

Cara membuatnya :

- Klik ikon **Two Point Rectangle**
- Pilih titik  $1(t_1)$
- Pilih titik  $2(t_2)$
- Tekan **Esc**
- -

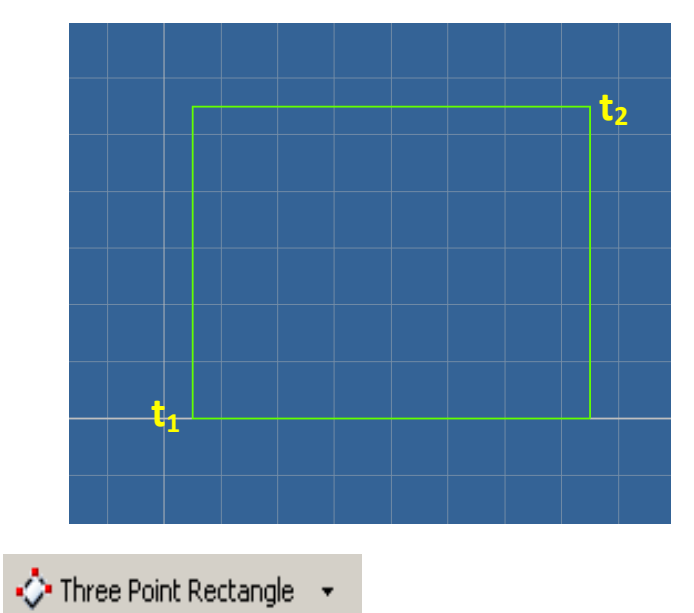

Three Point Rectangle, yakni membentuk segi empat dari tiga buah titik. Cara membuatnya :

- Klik ikon **Three Point Rectangle**
- Pilih titik  $1(t_1)$

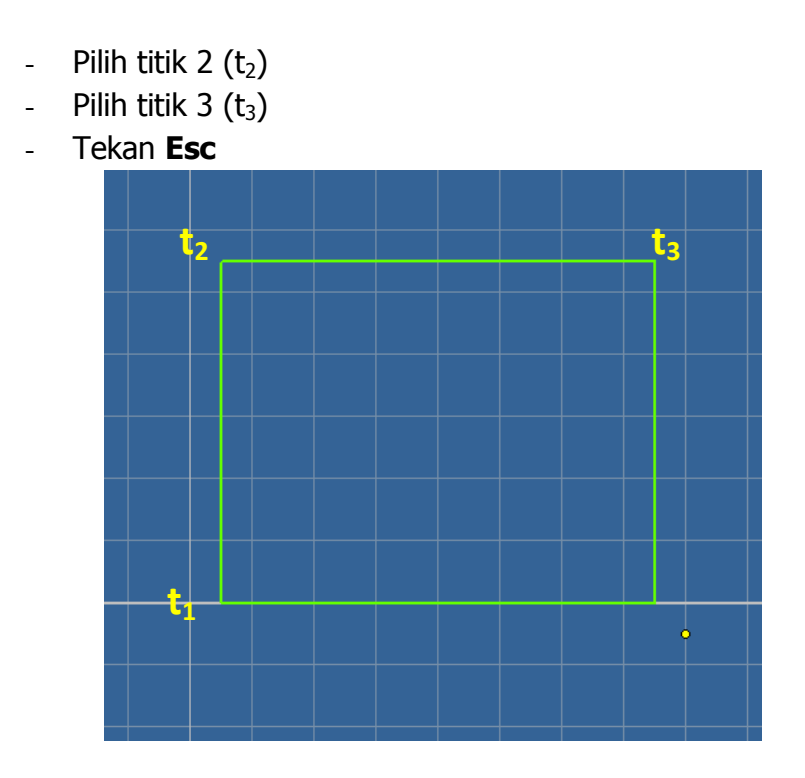

#### **5. Fillet & Chamfer**

 $\bigcap$  Fillet [F]  $\neq$ 

Fillet digunakan pada sudut dari sebuah profil/geometri utnuk membuat sudut tersebut menjadi bundar (round) dengan radius lingkaran yang telah dipilih. Sudut tersebut bisa merupakan sudut dari garis lurus maupun dari garis kurva.

Caranya :

- Klik ikon fillet atau ketik **F**
- Isi radius
- Pilih kedua garis yang saling membentuk sudut
- Tekan **Esc**

T Chamfer +

Chamfer digunakan pada sudut dari sebuah profil utnuk membuat sudut tersebut patah dengan jarak tertentu. Chamfer hanya bisa diterapkan pada sudut yang terbentuk dari garis lurus saja.

Caranya :

- Klik ikon **Chamfer**
- Jika memilih :
	- a. Distance, maka jarak potongan yang terjadi  $(d_1 \& d_2)$  akan sama.
	- b. Distance Distance, maka d<sub>1</sub> dan d<sub>2</sub> bisa berbeda
- c. Distance Angle, ditentukan  $d_1$  dan sudut yang memotong  $d_2$ .
- Isi distance/angle nya
- Pilih garis yang akan dichamfer
- Pilih **Ok**

#### **6. Point, Center Point**

-<mark>+</mark>- Point, Center Point

Digunakan sebagai titik acuan untuk geometri yang lain atau bisa digunakan sebagai titik pusat lingkaran dari hole feature yang akan dibuat. Cara membuatnya :

- Klik ikon **Point, Center Point**
- Pilih sembarang tempat
- Tekan **Esc**

#### **7. Polygon**

 $\bigcirc$  Polygon

- Inscribed Polygon : titik sudut pada polygon digunakan sebagai acuan untuk ukuran polygon
- Circumscribed Polygon : titik tengah pada satu segmen garis pada polygon digunakan sebagai acuan untuk ukuran polygon

cara membuatnya :

- Klik ikon **Polygon**, akan muncul kotak dialog
- Isikan jumlah sisi
- Pilih inscribed/circumscribed
- Pilih titik pusat
- Pilih titik persinggungan (radius)
- Pilih **Done**

#### **8. Mirror**

# **D**<sub>1</sub> Mirror

Mirror digunakan untuk membuat geometri yang sama dengan arah berlawanan dan cerminnya adalah sebuah garis lurus.

#### Caranya :

- Klik ikon Mirror,
- "Pick Selection" Tool pada mirror dialog box akan aktif, pilih geometri yang akan dicerminkan,
- Setelah selesai memilih semua

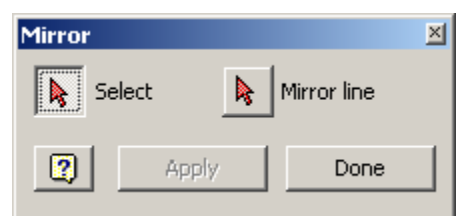

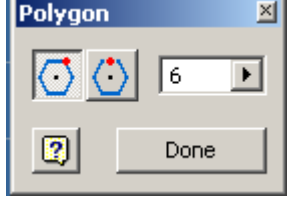

geometri yang akan dicerminkan, pilih "Pick Mirror Line" Tool pada Mirror Dialog Box sehingga tool tersebut menjadi aktif

- Pilih garis sebagai sumbu pencerminan,
- Klik apply untuk menerapkan mirror , klik done untuk menyelesaikan.

### **9. Rectangular Pattern**

p-o<br>A-o Rectangular Pattern

Untuk meng-array (menduplikat) menjadi bentuk jajaran geometri. Caranya :

#### - Klik ikon **Rectangular Pattern**

- Edit kotak dialog
	- Geometry : Pilih geometri yang akan dipatternkan
	- Direction 1 : Pilih sebuah garis yang akan dijadikan sebagai arah pertama pattern
	- Direction 2 : Pilih sebuah garis yang akan dijadikan sebagai arah kedua pertama

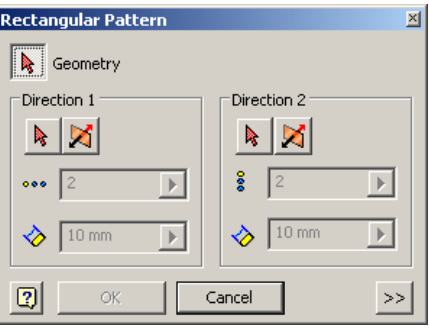

- Direction 1 Count : Masukkan jumlah pattern untuk arah pertama
- Direction 2 Count : Masukkan jumlah pattern untuk arah kedua
- Klik tool flip untuk merubah arah dari pattern.
- Direction 1 Spacing : Masukkan jarak antara pattern untuk arah pertama
- Direction 2 Spacing : Masukkan jarak antara pattern untuk arah kedua
- Kalau sudah klik **Ok**

## **10. Circular Pattern**

पूर्वि Circular Pattern

Untuk membuat duplikasi dari geometri secara *circular*.

Caranya :

- Klik ikon **Circular Pattern**
- Setting kotak dialog
	- Geometry : Pilih geometri yang akan dipatternkan
	- Axis: Pilih sebuah titik yang akan dijadikan sebagai titik

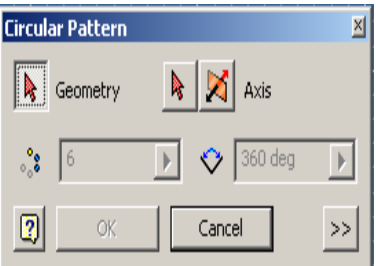

putar pattern, klik flip direction untuk mengubah arah pattern.

- Number of Circular Pattern : Masukkan jumlah dari circular pattern.
- Angle : Masukkan besar sudut antara geometri pattern awal dan ahir.
- Kalau sudah klik **Ok**

#### **11. Offset**

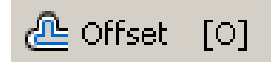

Untuk membuat sebuah geometri yang sebangun namun berbeda ukuran dengan geometri yang akan dioffsetkan, dan dua buah geometri tersebut mempunyai titik pusat yang sama.

Caranya :

- Klik ikon **Offset** atau tekan **O**
- Pilih geometri yang akan di offset
- Atur geometri hasil offset (diluah atau di dalam)
- Tekan **Esc**

#### **12. Place Feature From Content center**

**A**, Place Feature...

Fungsinya untuk memasukkan standar part ke dalam sketch

#### **13. General Dimension**

 $\left| \bullet \bullet \right|$  General Dimension  $\left[ D\right]$ 

Untuk memberi ukuran pada sketch, ukuran ini nantinya akan mempermudah dalam perubahan ukuran sketch.

- Linear dimension dengan elemen 1 garis.
- Linear dimension dengan elemen 2 garis.
- Aligned dimension diantara 2 elemen garis.
- Angular dimension diantara 2 elemen garis.
- Angular dimension diantara 3 point.
- Angular dimension dengan sudut di dalam.
- Angular dimension dengan sudut di luar.

#### **14. Auto Dimension**

Auto Dimension

Untuk membuat garis ukur secara otomatis.

#### **15. Constraint**

Kita menggunakan geometris constrain untuk mengkontrol geometri sketsa dimana contraint itu diterapkan. Contoh, vertical contrain yang diterapkan pada sebuah segmen garis akan memaksa garis tersebut untuk selalu vertical. Sebuah tangen constrain yang diterapkan pada sebuah garis dan lingkaran akan menyebabkan daris tersebut selalu tangensial terhadap lingkaran tersebut.

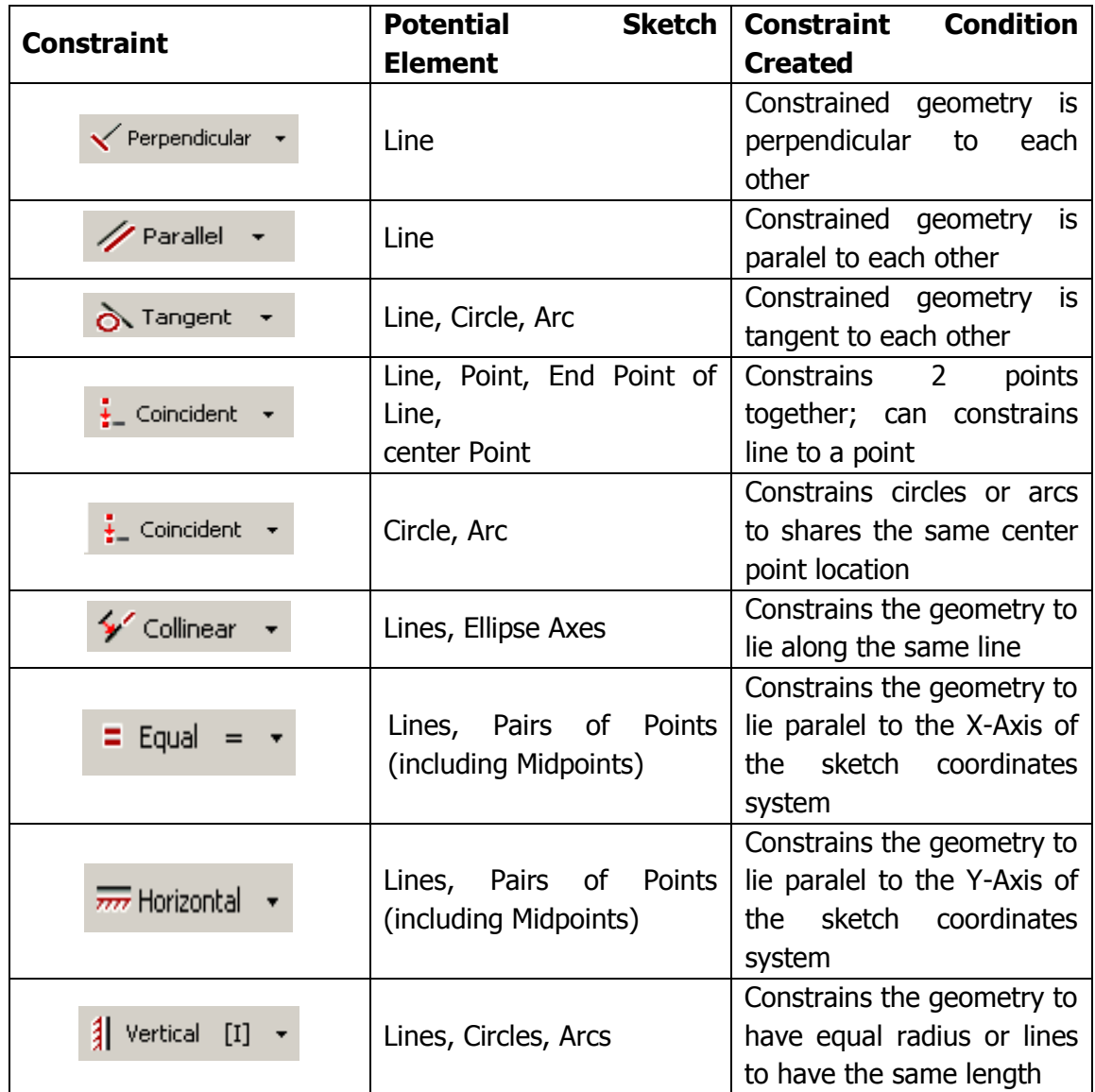

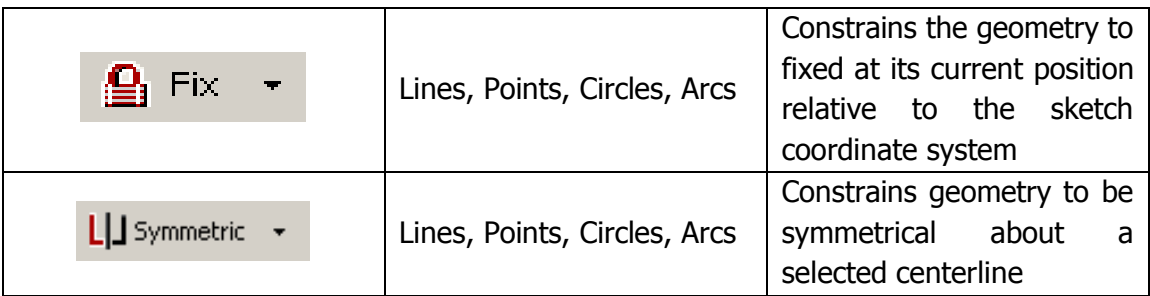

#### **16. Extend**

#### 'y<sup>ri</sup> Extendi

Tool extend digunakan untuk memperpanjang sbuah garis, shingga garis tersebut akan menyentuh ke garis lain yang terdekat. Gambar dibawah menggambarkan penggunaan tool extend untuk memperpanjang sebuah garis, sehingga dia menyentuh garis pada lingkaran, kemudian di extend lagi hingga menyentuh garis busur pada lingkaran

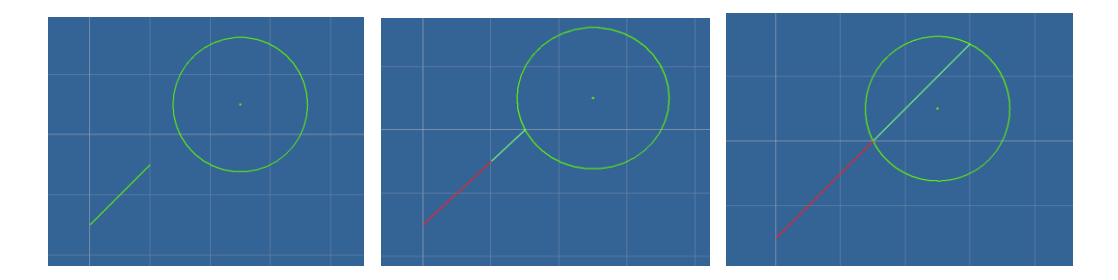

#### **17. Trim**

#### $\frac{1}{2}$  Trim  $[ \times ]$

Tool Trim digunakan untuk memotong sebuah garis yang memotong garis yang lain. Dibawah ini nampak sebuah garis yang dipotong dengan tool Trim. Garis yang lain akan berfungsi sebagai garis pemotong.

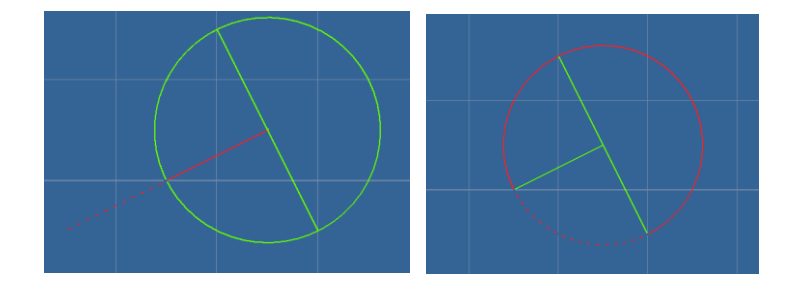

#### **18. Split**

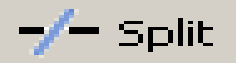

Digunakan untuk membagi sebuah garis /line / arc/spline dimana titik perpotongannya adalah titik pertemuan dengan garis lain.

#### **19. Move**

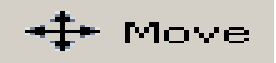

Tool Move digunakan untuk memindah suatu geometri ke tempat lain. Tool ini kurang banyak digunakan, karena dengan konsep dimensi dan constrain sebenarnya kita tidak perlu memindah suatu geometri.

#### **20. Copy**

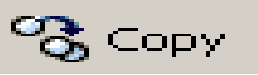

Tool Copy digunakan untuk membuat dplikasi sebuah geometri, namun dengan adanya tool Pattern dan Mirror membuat tool ini kurang banyak digunakan.

#### **21. Scale**

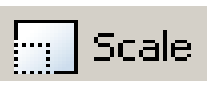

Untuk membuat skala objek lebih besar atau lebih kecil

#### **22. Rotate**

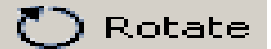

untuk memutar objek pada bidang kerja

#### **23. Stretch**

 $\mathsf{N}$  Stretch

Untuk menarik bentuk objek ke posisi yang diinginkan.

#### **24. Text**

 $A$  Text  $[T]$ 

untuk membuat Sketch berupa tulisan.

18

## **25. Geometry – text**

A Geometry-Text →

Untuk membuat sketch berupa tulisan yang alurnya mengikuti sebuah garis.

### **BAB III**

## **PART 3D**

Untuk membuat suatu model 3D yang solid anda harus membuat sketch-nya terlebih dahulu.

Fitur 3D di autodesk Inventor dibagi 2 yaitu fitur sketch solid dan place solid

#### **3.1 FITUR SKETCH SOLID**

#### **1. Extrude**

Digunakan untuk membuat bentuk 3D dari sketch 2D (sketsa yang digunakan haruslah loop tertutup) yang telah kita buat sebelumnya Dengan cara memberi ketinggian atau ketebalan .

Buat sketsa 2D

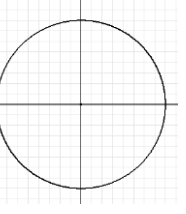

- Klik return atau bisa tekan ctrl+enter

- **←** Return
- Klik Extrude atau bisa tekan E  $\int$  Extrude [E]
- Lalu tampilan akan muncul seperti ini

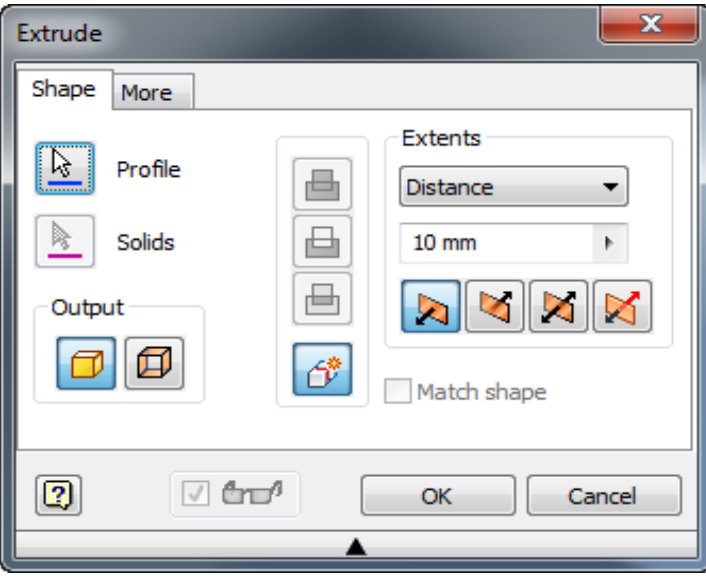

- Lalu bisa kita isikan distance sama seperti tampilan diatas : 10mm
- Kalau sudah bisa kita tentukan outputnya seperti apa, yang kiri solid dan kanan surface

- Lalu di ok maka tampilan akan seperti ini :

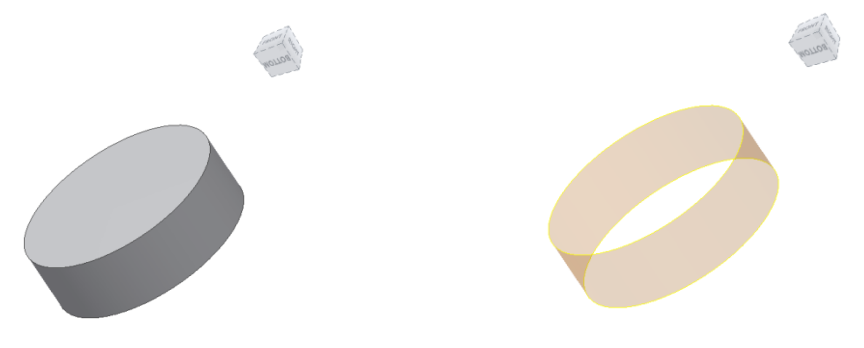

#### **2. Revolve**

Digunakan untuk membuat bentuk 3D dengan bantuan sumbu untuk memutar sehingga terbentuk 3D.fitur ini membutuhkan profil yang akan direvolve dan sebuah sumbu.

- Buat sketsa 2D

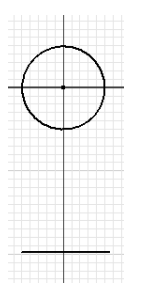

- Klik return atau bisa tekan ctrl+enter

← Return

- Klik revolve Revolve [R]
- Lalu akan muncul tampilan seperti dibawah ini

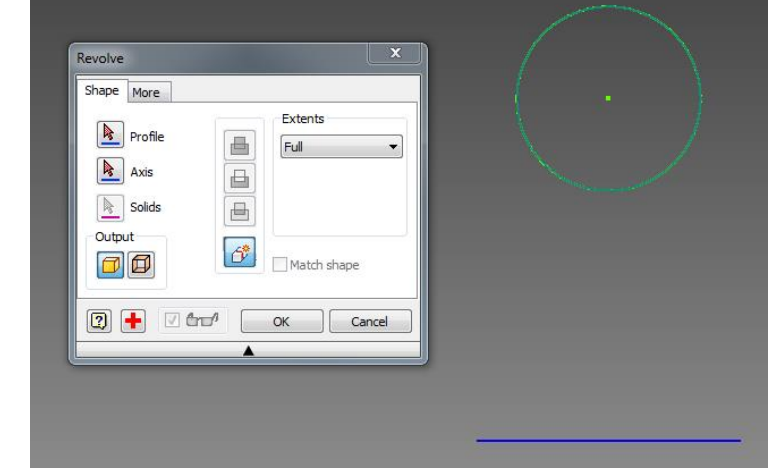

- Lalu untuk profile pilih lingkaran

- Lalu klik tombol panah Axis dan pilih garis sebagai sumbunya(Axis)
- Klik OK maka tampilan akan tampak seperti ini:

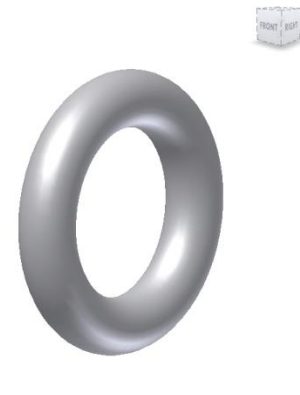

Untuk fitur Extrude dan Revolve terdapat 3 operasi

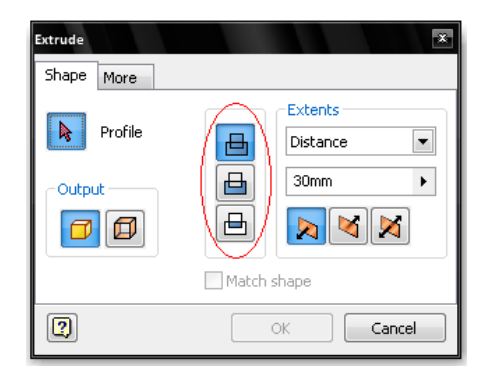

a. Join

Operasi join telah kita pelajari sebelumnya

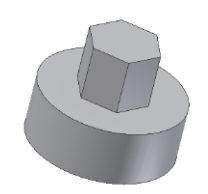

b. Cut

Membutuhkan bentuk 3D yang telah jadi dan membuat sketsa kembali di permukaan 3D tersebut. Operasi ini akan memotong 3D tersebut

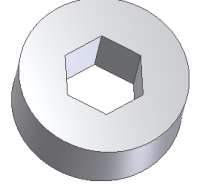

c. Intersect

Membutuhkan bentuk 3D yang telah jadi dan membuat sketsa kembali di permukaan 3D tersebut. Operasi ini akan mengambil perpotongan 3D tersebut

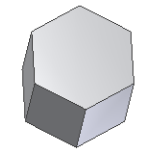

#### **3. Loft**

Fitur ini terdiri atas dua atau lebih sketch.sketch tersebut haruslah terletak pada plane/bidang yang berbeda

- Buat sketsa 2D yang pertama

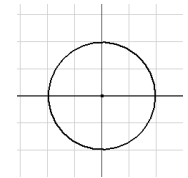

- Klik return atau bisa tekan ctrl+enter **←** Return
- Klik workplane **politane** ]
- Klik tanda + di Origin lalu klik XY plane

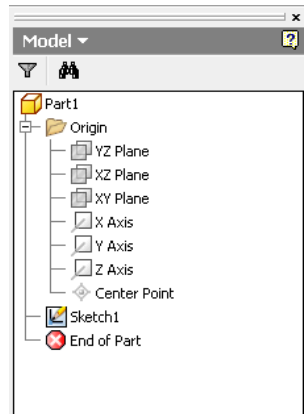

- Klik orbit dan putar sketsa hingga tampak miring seperti ini

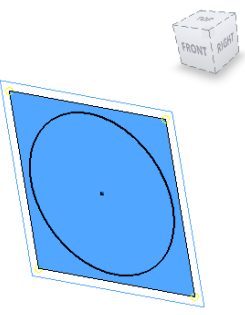

- Klik tepi workplane dan tahan lalu geser workplane tersebut dan isikan offset 100mm

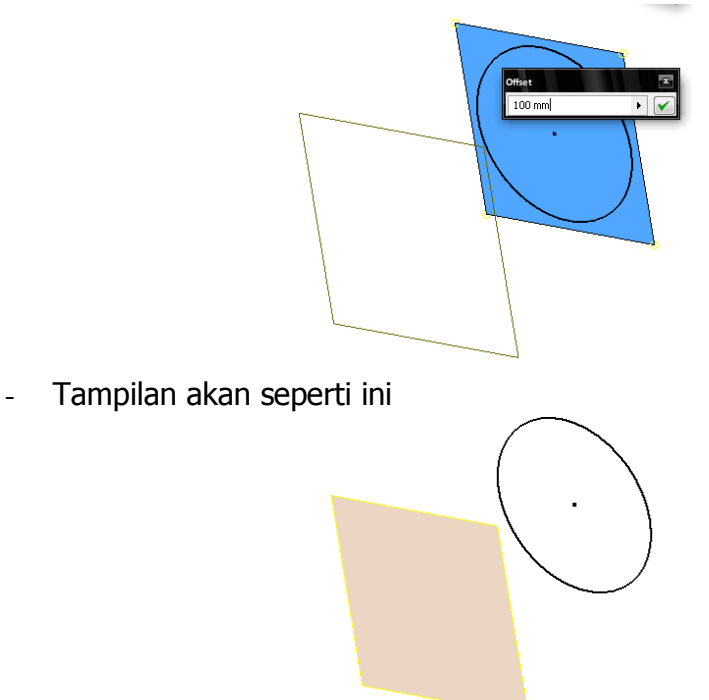

- Klik sketch <a>[</a> Klik tepi workplane yang telah jadi lalu buat sketsa segi 6 seperti ini

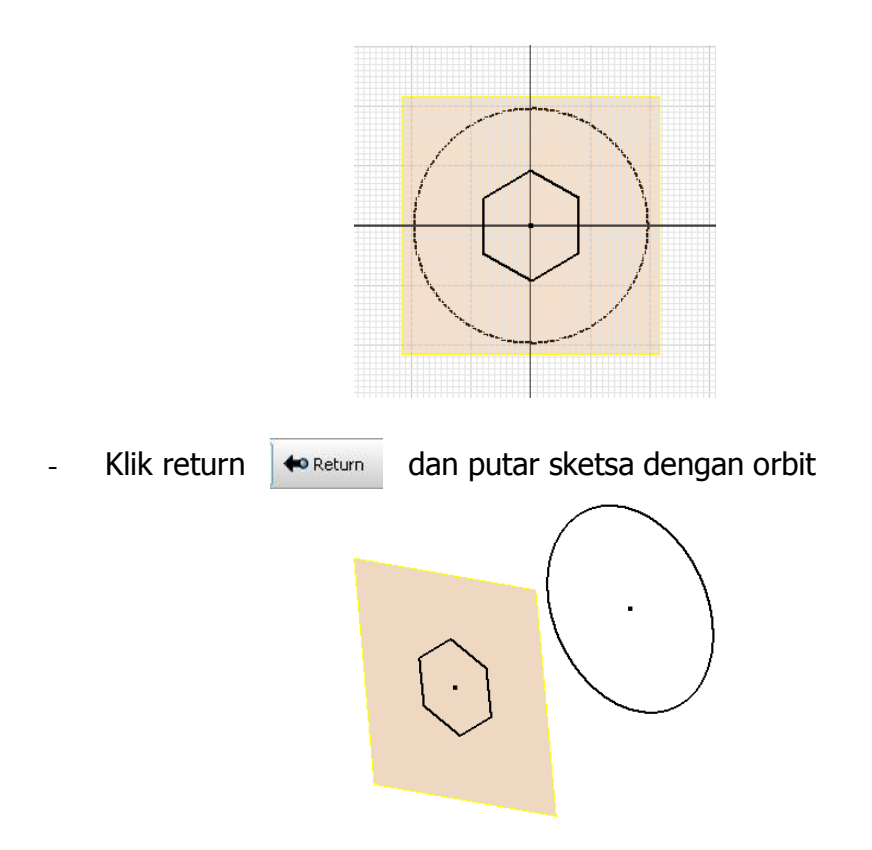

- Klik Loft <sub>bel Loft</sub> ctrl+shift+L lalu klik lingkaran dan segi enam hingga tampak seperti ini

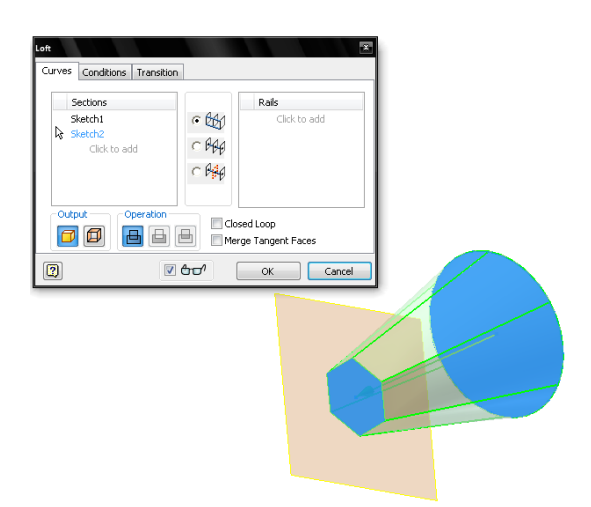

- Lalu klik OK

-

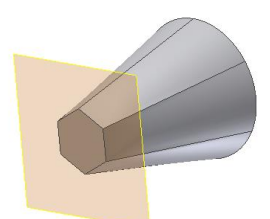

- Untuk menghilangkan tampilan workplane bisa dengan cara klik kanan pada work plane dan hilangkan checklist pada visibilityna

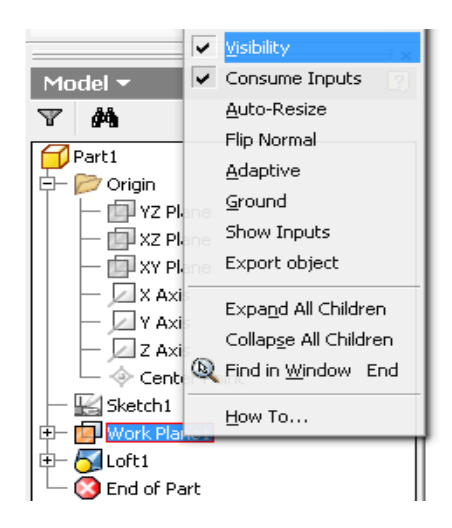

#### **4. Sweep**

Fitur ini membutuhkan 2 sketch, yaitu sketch untuk profil 3Dnya dan sketch untuk alur pembuatan dari profil tersebut.

- Buat sketsa alur (2D)

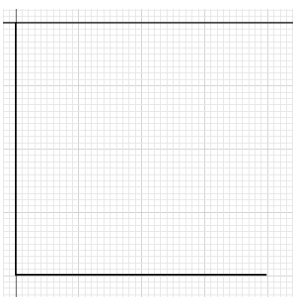

- Buat sketsa profil pada ujung alur dengan cara klik workplane lalu klik titik ujung alur dan klik garis alur

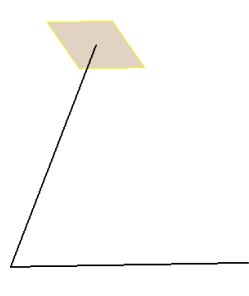

profil

- Klik sketch  $\Box$ <sup>Sketch</sup> lalu klik tepi workplane lalu buat sketsa

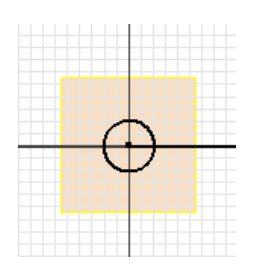

- Klik return atau bisatekan ctrl+enter

← Return

- Klik, & Sweep Ctrl+Shift+S lalu profil lingkaran otomatis terseleksi karena hanya ada 1 sketsa loop, lalu klik garis alur
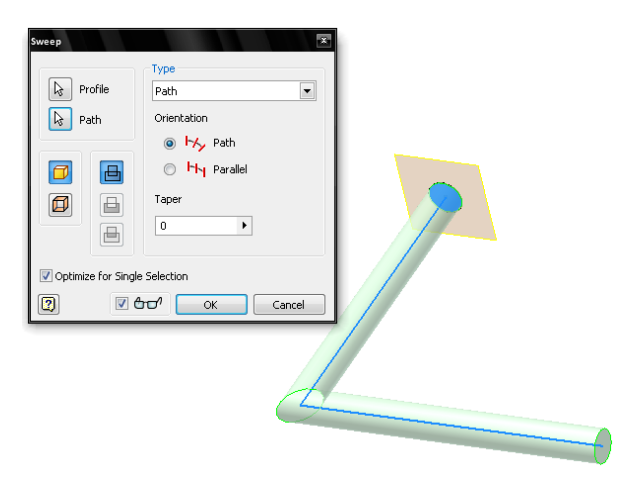

- Klik OK dan matikan visibility dari workplane

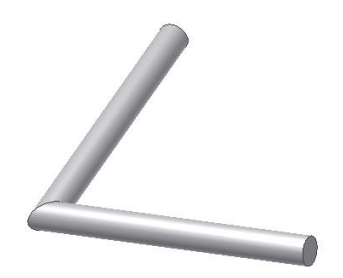

# **5. Coil**

Digunakan untuk membuat bentuk 3D dengan bantuan sumbu untuk memutar sehingga terbentuk 3D.sketsa sumbu yang dibuat harus terpisah dari sketsa profil.

- Buat sketsa profil dan sumbu perputaran

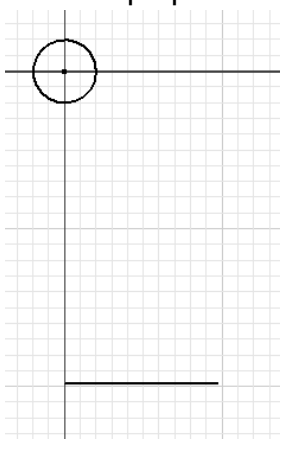

- ← Return - Klik return atau bisa tekan ctrl+enter
- Klik coil so coil lalu klik sketsa sumbu (garis)

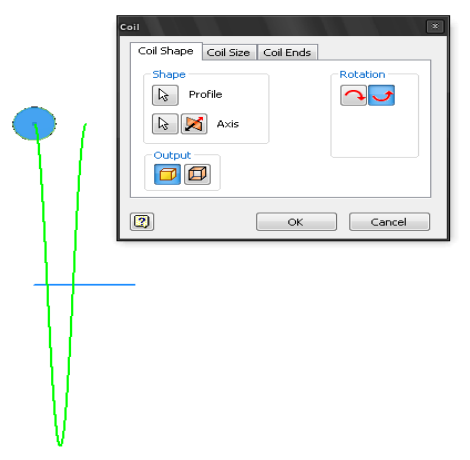

- Klik coil size lalu atur pitchnya 20mm dan revolutionnya 8mm

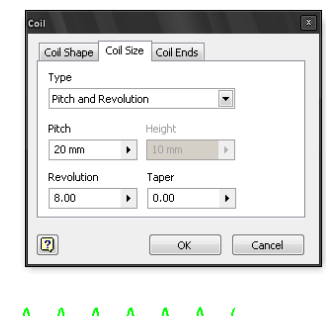

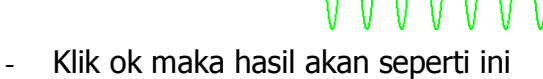

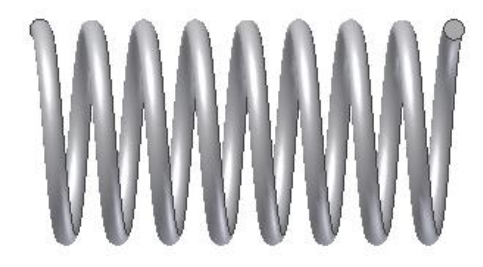

## **3.2 FITUR PLACED SOLID**

# **1. Hole**

Hole feature digunakan untuk membuat lubang. Hole memberikan fleksibelitas yang banyak dalam memilih lubang karena terdapat banyak pilihan seperti counterbore & countershink.

- buat 3D seperti dibawah ini

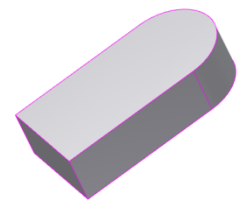

- Klik hole

<mark>ଶ</mark>/Hole [H]

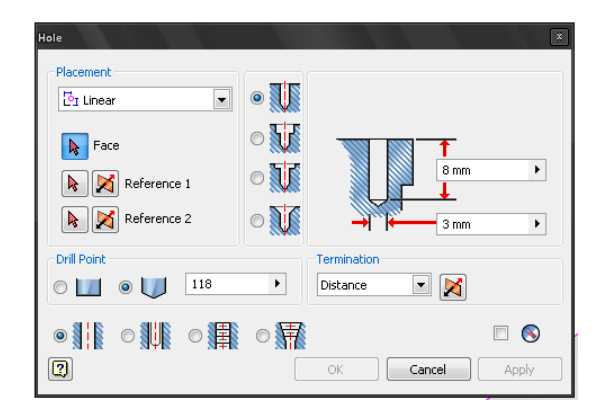

- Lalu pilih placementnya

#### **Placement: From Skecth**

Pilih untuk membuat hole berdasarkan pada lokasi pada sketsa 2D. Lokasi dari Hole bisa berupa Point/Hole center, endpoint dari garis dan kurva, atau pusat dari geometri sirkular yang diproyeksikan.

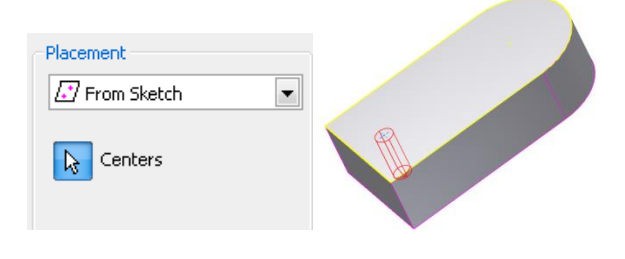

# **Linear**

Pilih untuk membuat lubang dengan posisi relatif dari dua edge yang dipilih.

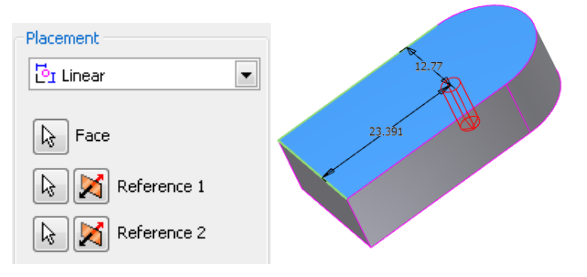

#### **Concentric**

Pilih untuk memilih posisi lubang konsentris dengan edge dari geometri sirkular yang lain.

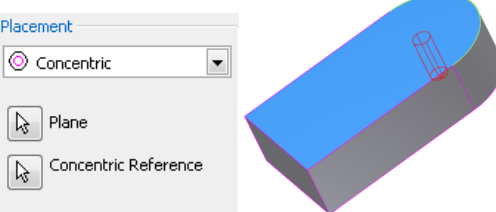

# **On Point**

Pilih untuk memposisikan lubang pada sebuah work point.

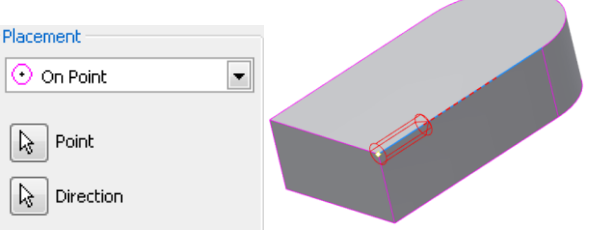

- Select hole Option

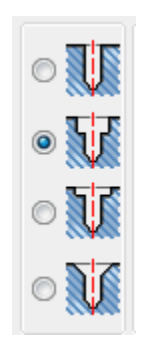

- Select hole parameters

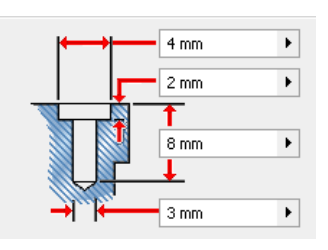

- Drilled point

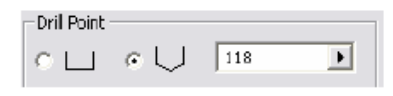

- Termination

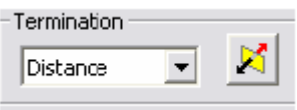

- Hole type

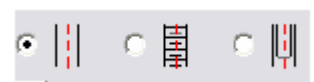

- Lalu klik OK

# **2. Sheel**

-

Digunakan untuk membuat rongga pada part dengan mengklik permukaannya dan menentukan ketebalannya.

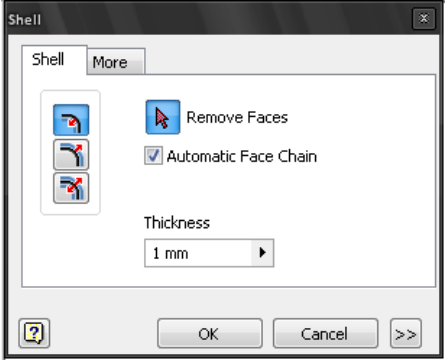

- Directions

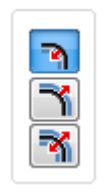

**Inside** : ketebalan diberikan ke arah dalam dari permukaan part yang telah ada.

**Outside** : ketebalan diberikan ke arah luardari permukaan part yang telah ada.

**Both** : Separuh ketebalan diberikan ke arah dalam dan separuh ke arah luar dari

permukaan part yang telah ada.

#### **3. Thread**

Digunakan untuk membuat ulir pada bagian dalam atau bagian luar silindris.

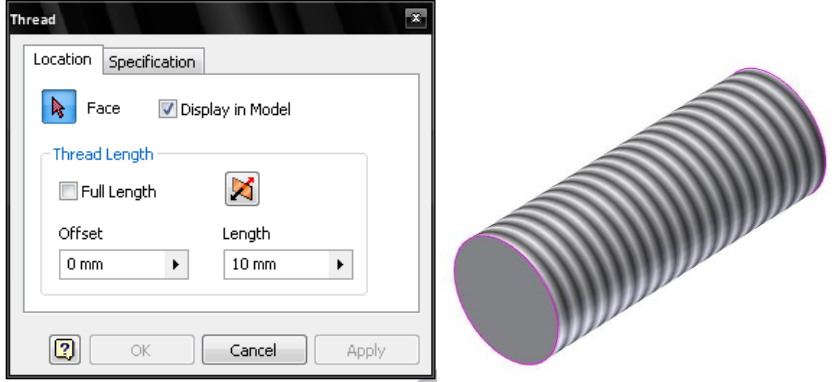

#### **Face**

Pilih ikon untuk memilih permukaan dimana anda akan membuat thread feature

#### **Display in model**

Pilih untuk menampilkan gambar bitmap dari ulir pada model. Jika pilihan ini tidak dipilih, maka ulir akan tetap dibuat namun gambar bitmap dari ulir tsb tidak ditampilkan pada model anda.

# **Full Length**

Pilih untuk memberikan fitur ulir pada seluruh permukaan silindris yang anda pilih. Jika pilihan ini tidak dipilih maka pilihan berikut akan muncul

- Length : Tentukan panjang dari thread feature pada permukaan yang anda pilih.
- Offset : Masukkan jarak dari permukaan awal dari thread feature.

Klik Flip direction untuk membalik arah dari thread feature yang anda buat.

#### **4. Fillet**

Fillet feature digunakan untuk menghilangkan sudut tajam dari part dengan menghaluskan ujung tersebut untuk mengurangi konsentrasi tegangan pada daerah itu, fillet juga digunakan untuk tujuan estetika dari desain anda.

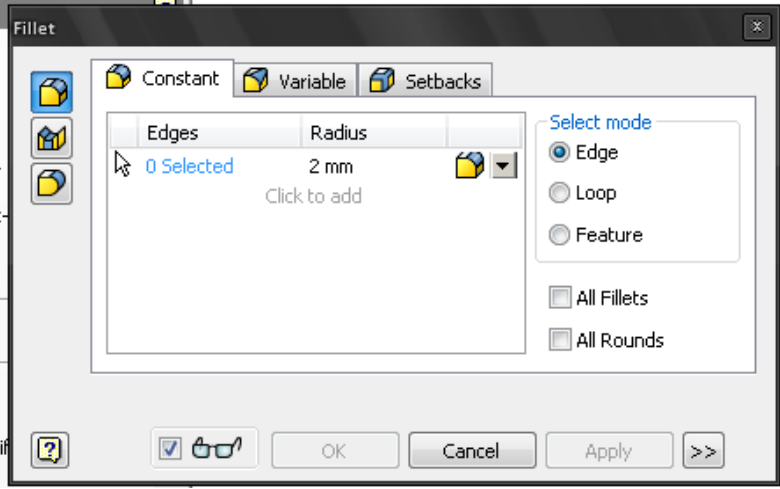

- Tentukan radius dari fillet lalu Klik tepi-tepi dari part yang ingin difillet
- Pilih select mode untuk jenis filletannya **Edge :** Pilih jika anda ingin menambah atau mengurangi edge satu demi satu

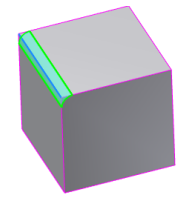

**Loop** : Pilih jika anda ingin memilih beberapa edge sekaligus dalam sebuah profil closed loop dari sebuah permukaan.

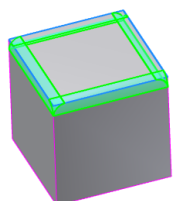

**Feature :** Digunakan untuk memilih semua edge dalam tiap feature3D

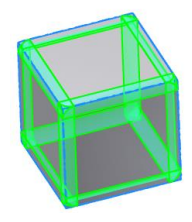

#### **5. Chamfer**

Digunakan untuk memotong tepi pada tiap part dengan cara mengklik tepinya

#### - **Distance**

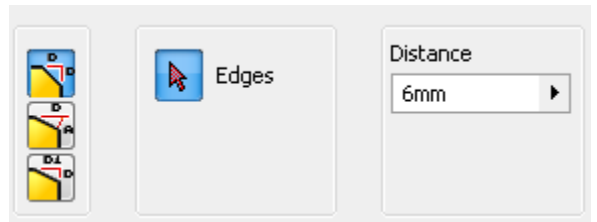

**Distance :** Masukkan nilai jarak chamfer. Jarak tersebut akan diberikan sama besar untuk kedua sisi permukaan.

#### - **Distance and angle**

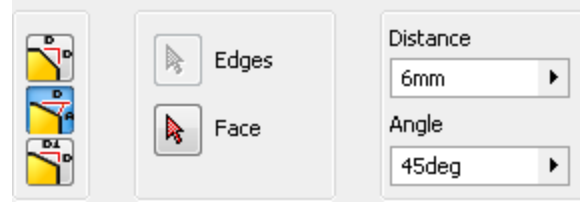

- **Distance** : Masukkan jarak chamfer. Jarak chmefer tersebut diukur dari edge yang anda pilih sepanjang permukaan yang dipilih.
- **Angle :**Masukkan besar sudut dari chamfer, diukur dari face/permukaan yang anda pilih.

#### - **Two distance**

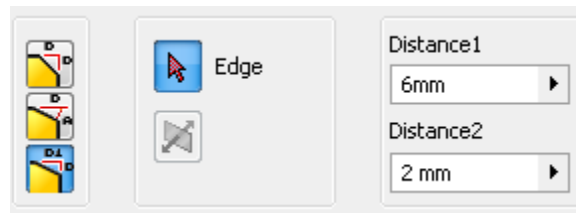

**Distance 1 :** Jarak pertama dari chamfer, diukur sepanjang permukaan yang terpilih (dihighlight ketika memilih edge).

**Distance 2 :** Jarak kedua dari chamfer, diukur sepanjang permukaan yang berlawanan dari yang terpilih.

#### **6. Circular pattern**

-

Gunakan Circular Pattern tool untuk membuat duplikasi dari geometri secara circular. Anda menggunakan pattern untuk menduplikasi geometri yang sudah ada, dengan mengacu ke parameter yang anda tentukan

क्षे Circular Pattern Ctrl+Shift+O - Klik circular pattern

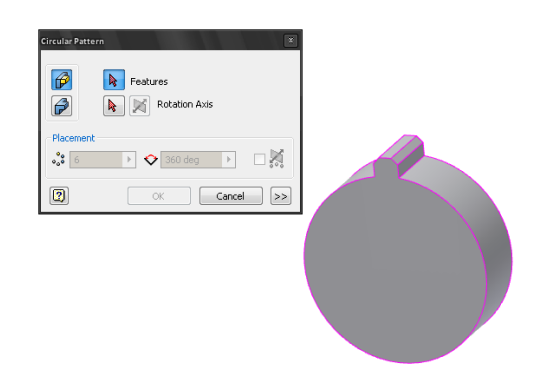

- Pilih seluruh geometri 3D yang akan dipatternkan, atau feature tertentu saja
- Pilih sebuah garis, bisa berupa edge dari sebuah geometri

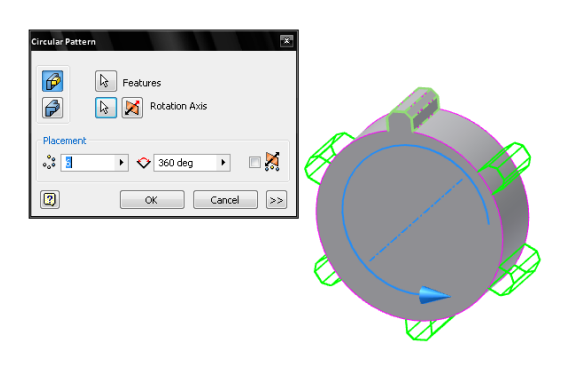

- Atur properti dari pattern tersebut, seperti jumlah dari pattern dan sudut pattern.
- Klik OK

# 7.**Rectangular pattern**

Gunakan Rectangular Pattern utnuk menduplikasi satu atau lebih feature dengan polarectangular.

- Klik rectangular pattern p-o<br>b-o Rectangular Pattern - Ctrl+Shift+R

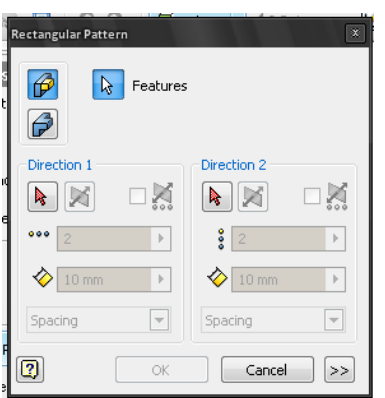

- **Features :** Pilih satu atau lebih feature yang akan dipattern.

# - **Direction**

Path : untuk arah dari pattern

*Masukkan jumlah dan jarak pattern* 

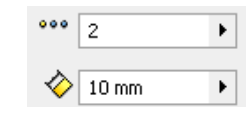

- Klik ok

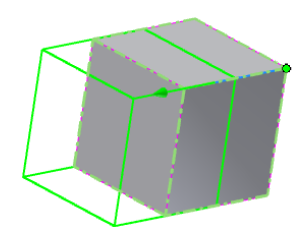

# **BAB IV ASSEMBLY**

Assembly (\*.iam) merupakan fungsi untuk menggabungkan bagianbagian (\*.ipt) yang sudah dibuat sehingga menjadi satu keutuhan system secara fungsional.

#### **4.1 PLACE COMPONENT**

Fungsinya untuk memasukkan File(\*.ipt) komponen ke dalam File Assembly(\*.iam).

- 1. Siapkan File Part(\*.ipt).
- 2. Klik Place Component pada Assembly Toolbar maka akan keluar kotak dialog seperti berikut:

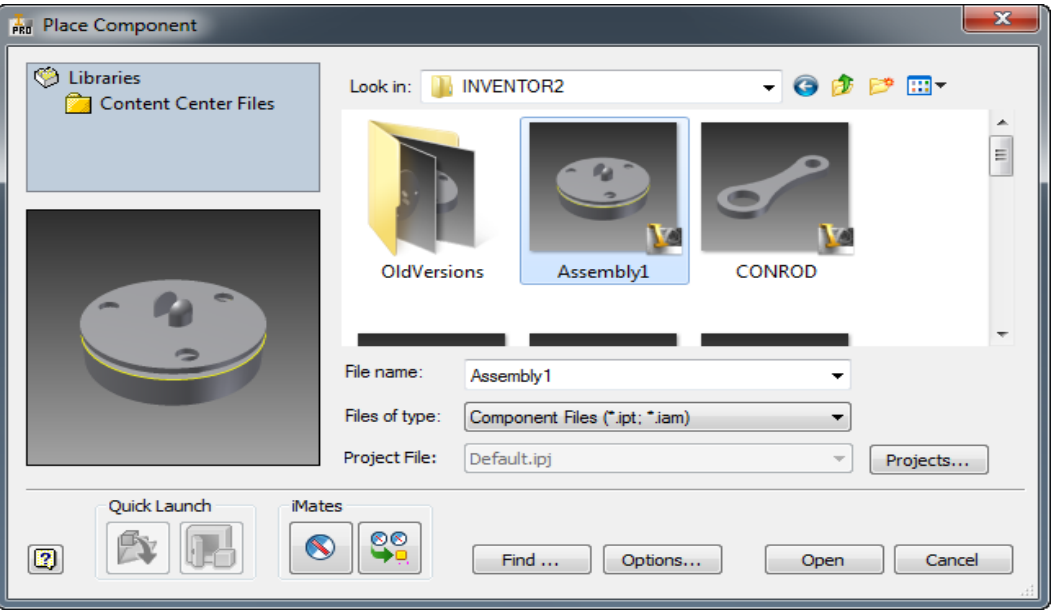

3. Kemudian, Kliklah *Open* maka File yang kita pilih tadi akan masuk ke dlaam Assembly.

# **4.2 PLACE CONSTRAINT**

Fungsinya untuk memasang atau merakit antarkomponen di dalam file Assembly. Dengan Place Constraint kita seolah-olah akan merakit sebuah benda. Place Constraint dibagi menjadi 3 kelompok, yaitu Assembly, Motion, dan Transitional.

#### **1. ASSEMBLY**

# $\times$  **MATE**

Fungsinya untuk merakit 2 komponen yang akan sejajar dengan bidang referensi.

1. Buatlah gambar Assembly.

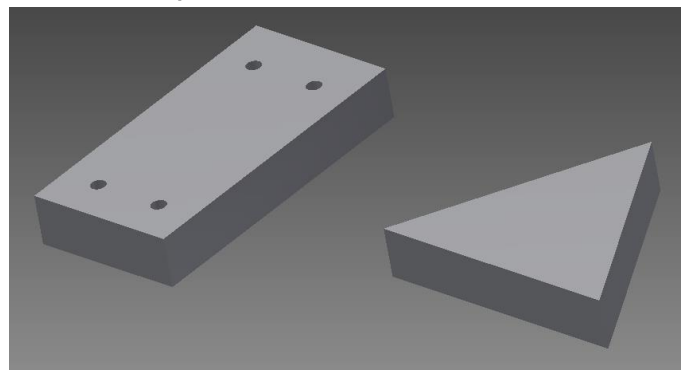

2. Kliklah Place Constraint maka akan keluar kotak dialog seperti berikut:

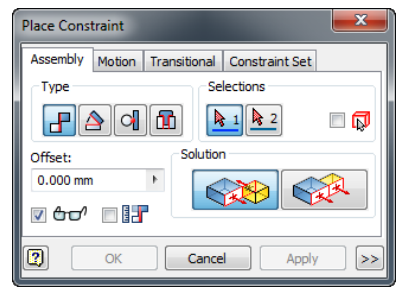

- Kliklah Mate untuk Type Constraint.
- Pada Selections klik First Selection dan Second Selection pada permukaan Face yang dikehendaki
- Pada Solution ada 2 pilihan, yaitu Mate dan Flush. Pilihlah Mate.

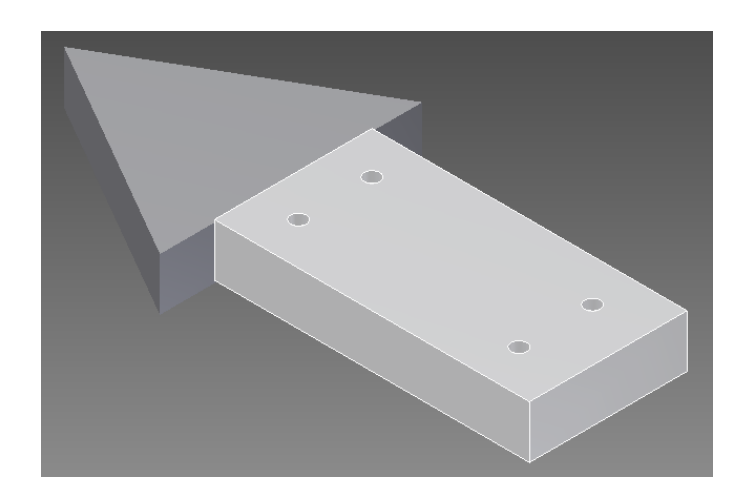

# $\times$  **ANGLE**

Fungsinya untuk merakit 2 komponen yang akan membentuk sudut tertentu.

- 1) Buatlah gambar Assembly-nya. (Menggunakan gambar tadi)
- 2) Kliklah Place Constraint maka akan keluar kotak dialog seperti berikut:

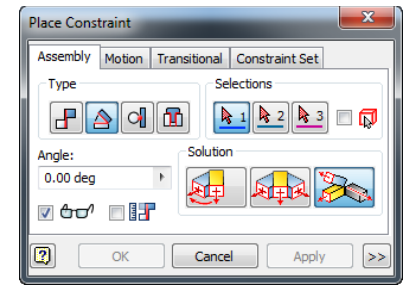

- Klik Angle untuk Type Constraint.
- Pada Selections kliklah First Selection dan Second Selection pada permukaan Face yang dikehendaki.
- Pada Solution ada 2 pilihan, yaitu Directed Angle dan Undirected Angle. Pilihlah Undirected Angle.

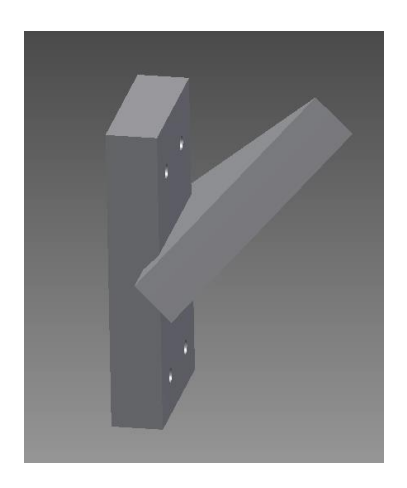

# **TANGENT**

Fungsinya untuk merakit 2 komponen yang akan saling bersinggungan dengan permukaan yang radius.

1) Buatlah gambar Assembly-nya.

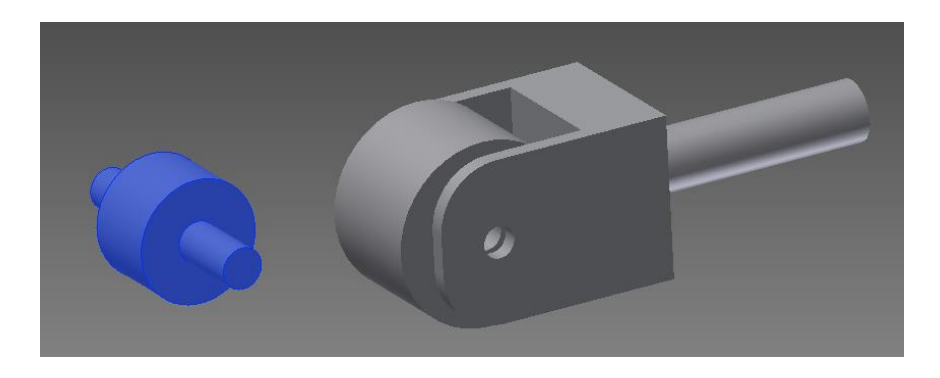

2) Kliklah Place Constraint maka akan keluar kotak dialog seperti berikut:

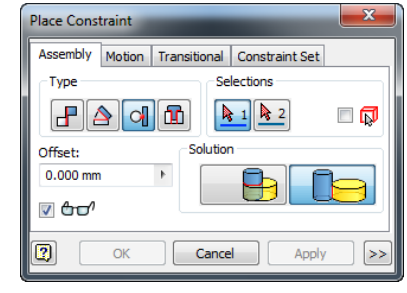

- Klik Tangent untuk Type Constraint.
- Pada Selections kliklah First Selection dan Second Selection pada permukaan Face yang dikehendaki.
- Pada Solution ada 2 pilihan, yaitu Inside dan Outside. Pilihlah Outside.

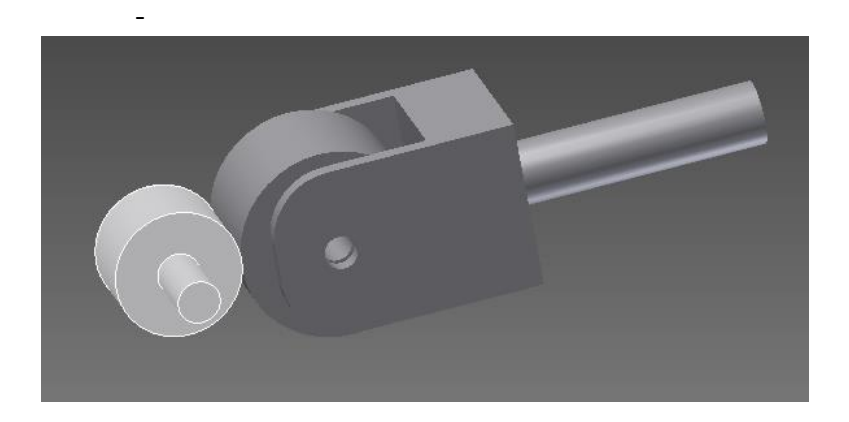

#### **INSERT**

Fungsinya untuk merakit 2 komponen yang akan saling bersinggungan dengan permukaan yang radius.

1) Buatlah gambar Assembly-nya.

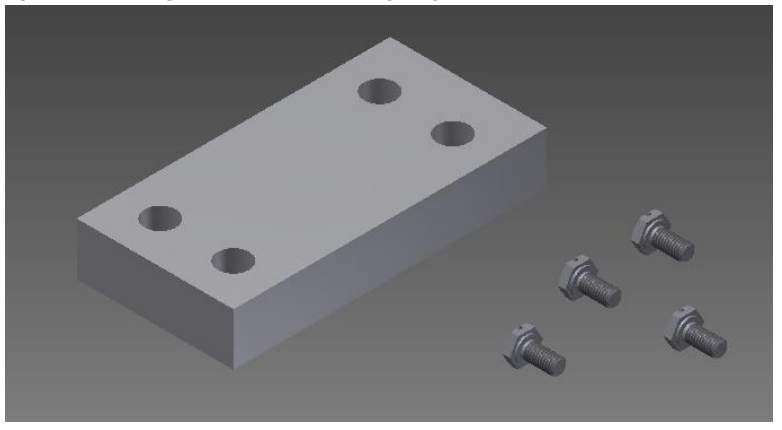

2) Kliklah Place Constraint maka akan keluar kotak dialog seperti berikut:

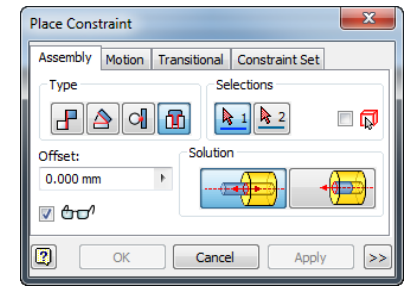

- Klik *Insert* untuk Type Constraint.
- Pada Selections kliklah First Selection dan Second Selection pada permukaan Face yang dikehendaki.
	- Pada Solution ada 2 pilihan, yaitu Opposed dan Aligned.

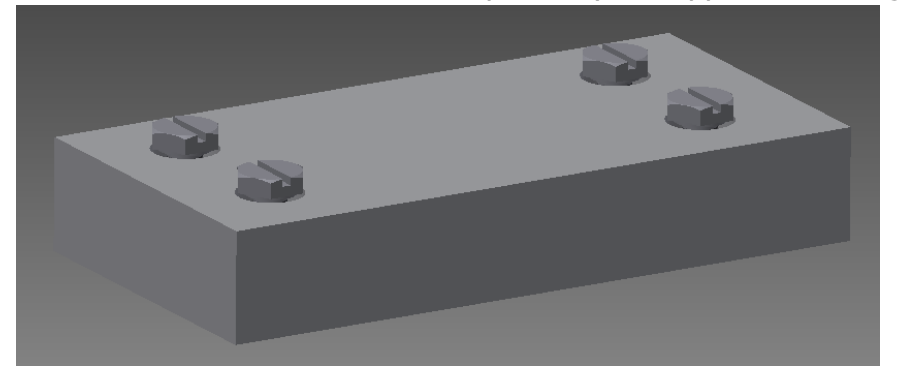

# **2. MOTION**

Fungsinya untuk simulasi berputar antara 2 buah komponen yang memiliki perbandingan putaran (Ratio). Kita bisa menggunakan Motion untuk simulasi seperti perputaran antara 2 buah roda gigi dan perputaran antara 2 buah puli (Pulley).

# **3. TRANSITIONAL**

Fungsinya untuk menggerakan Part silinder melalui sebuah alur.

# **4.3 PLACE FROM CONTENT CENTER**

Fungsinya untuk memasukkan berbagai macam Part Standard. Keuntungan menggunakan Place From Content Center adalah tanpa perlu repot-repot menggambar lagi, kita hanya perlu memasukkan sedikit spesifikasi Part.

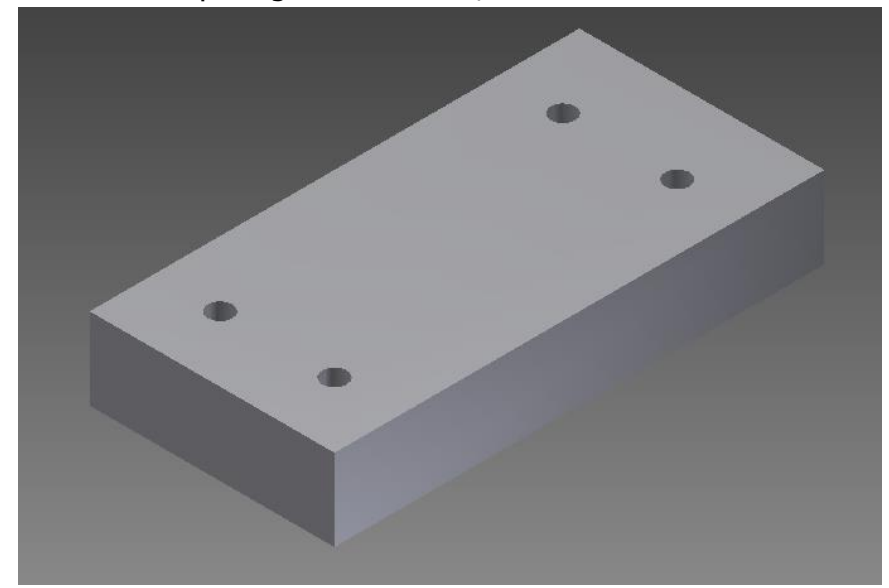

1. Buatlah Part seperti gambar berikut, lalu masukkan ke dalam Assembly.

2. Kliklah Place From Content Center pada Assembly Toolbar maka akan keluar kotak dialog seperti berikut:

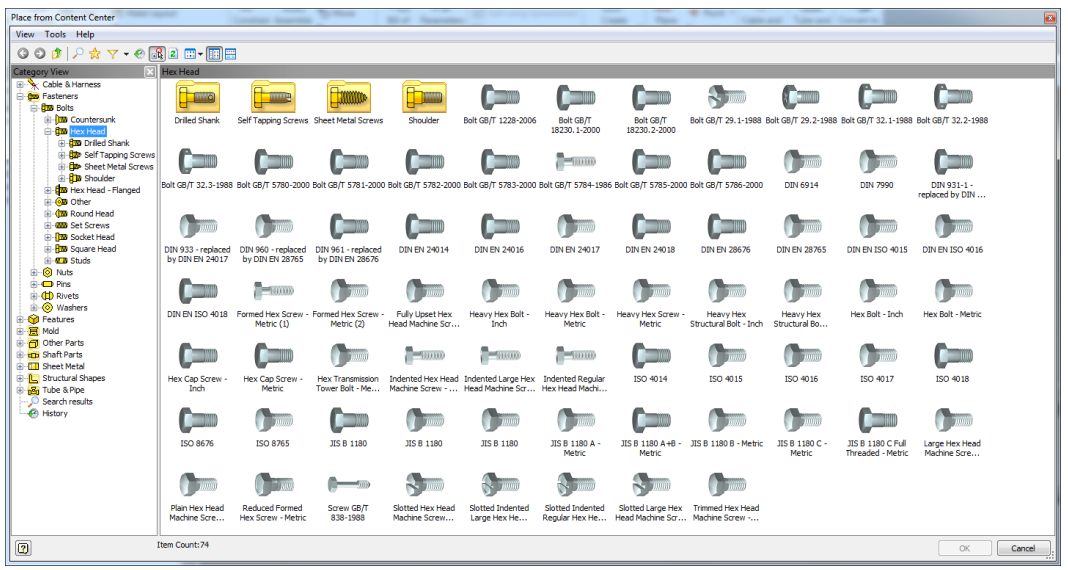

Pada Category View ada berbagai macam Standard Part, seperti Cable & Hardness (kabel dan sambungannya), Fasterners (mur dan baut), Features (bentuk dasar Part), Other Parts (Drill Bushing, Grease Fitting, O-Rings, Plug, dan Sealing Rings), Shaft Parts (aksesoris poros), Steel Shapes (macam-macam Beam), Tube & Pipe (pipa dan sambungannya).

3. Kita coba ambil salah satu contoh, yaitu klik Fasteners > Bolts > Hex Head > Bolt GB/T 29. 1-1988. Maka akan keluar kotak dialog seperti berikut untuk menentukan diameter dan panjang dari Bolt-nya:

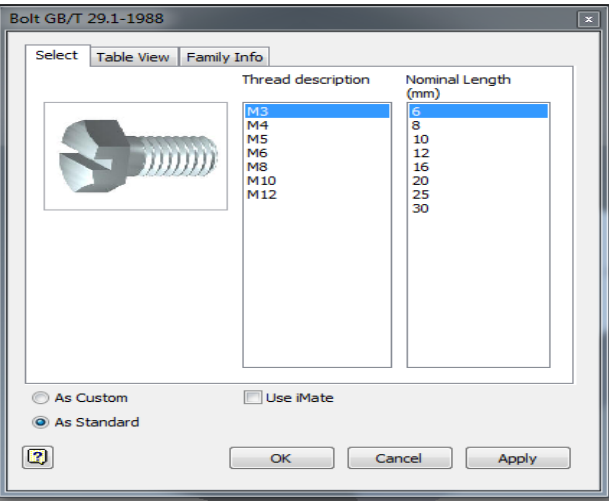

4. Setelah mengisikan beberapa spesifikasi *Part* yang akan dimasukkan ke dalam Assembly, kliklah OK. Maka Part baru telah dimasukkan ke dalam Assembly.

Catatan : Untuk bisa mengakses Content Center, terlebih dahulu kita harus menginstal Autodesk Vault

# **4.4 DESIGN ACCELERATOR**

Fungsinya untuk menyediakan berbagai macam komponen untuk keperluan desain, seperti sepasang roda gigi, poros, dan bantalan (Bearing) pada sebuah mesin. Design Acceleration dilengkapi pula Calculation untuk menganalis kekuatan dan kelayakan pada sebuah desain.

1. Untuk memulainya pilih Design.

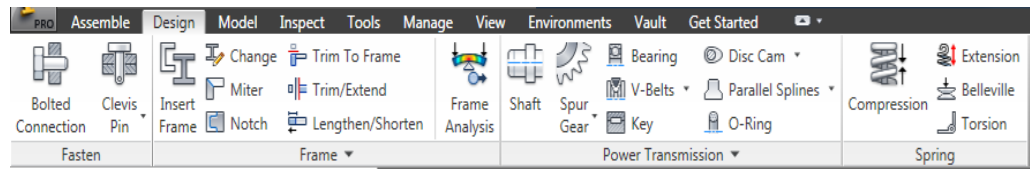

2. Kita ambil salah satu contoh, yaitu dengan membuat sepasang roda gigi. Kliklah Spurs Gears Generator maka akan keluar kotak dialog seperti berikut:

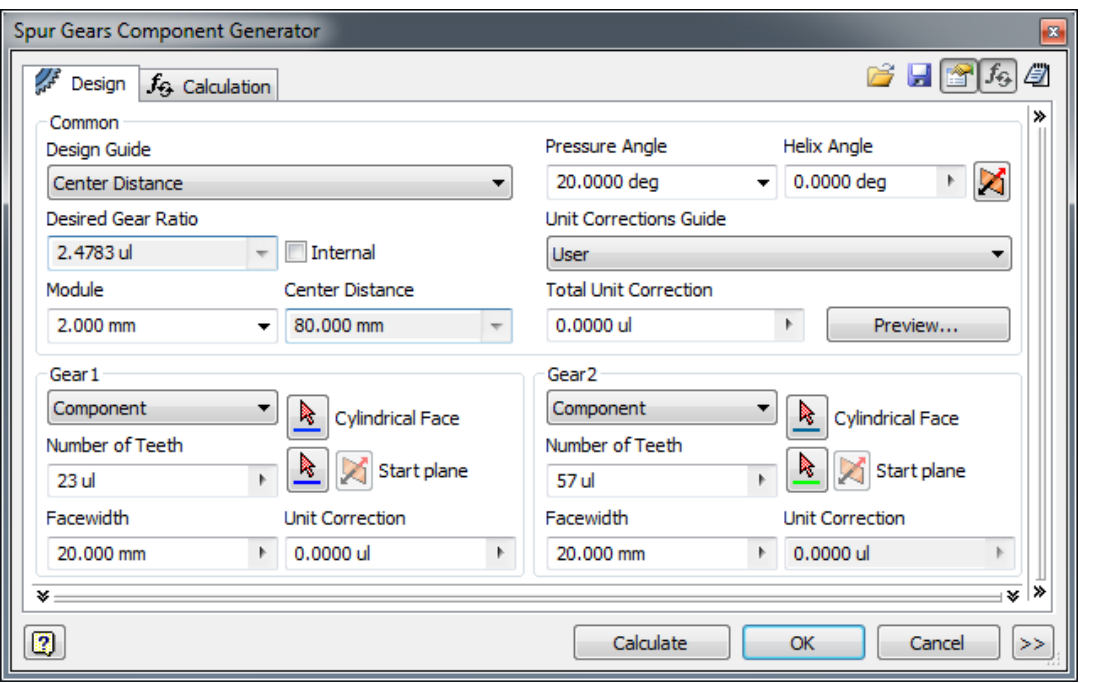

- \* Pada Design Guide pilihlah Center Distance (jarak antara Center roda gigi),  $Module = 2$ , dan *Pressure Angle* (sudut tekan) = 20.
- $\div$  Pada *Gear 1* masukkan nilai *Number of Teeth* (jumlah gigi) = 23
- $\div$  Pada *Gear 2* masukkan nilai *Number of Teeth* (jumlah gigi) = 57
- \* Klik Calculate untuk melihat hasil perhitungan tenaganya.
- 3. Klik OK maka akan keluar kotak dialog seperti berikut untuk konfirmasi tempat menyimpan File baru.
- 4. Klik OK, lalu klik pada bidang kerja maka roda gigi secara otomatis sudah terbuat.

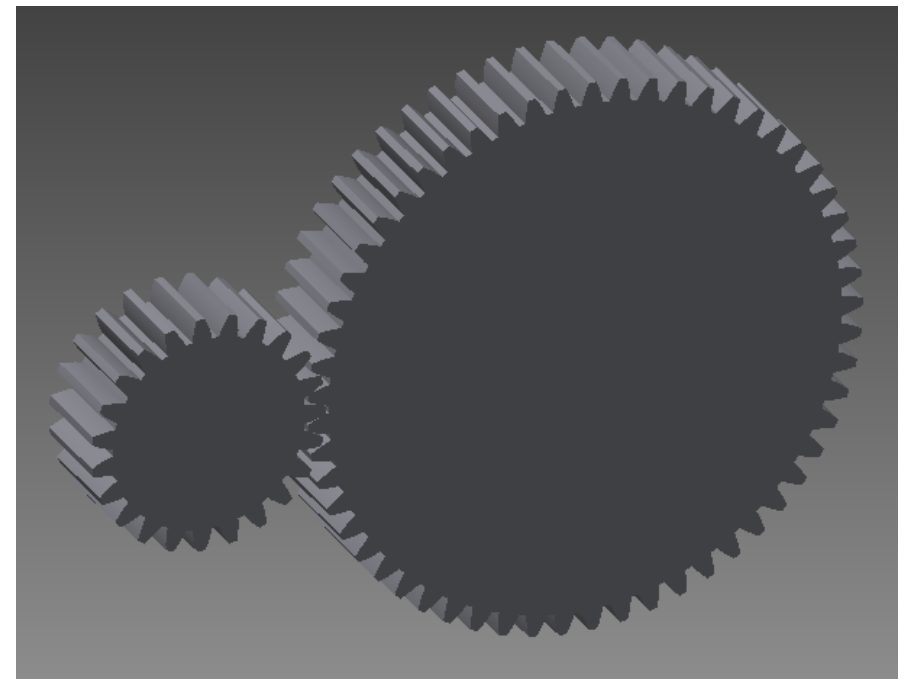

# **BAB V ANALISIS TEGANGAN**

- 1. Membuka file part
	- $\checkmark$  Klik open tool lalu buka **hook.ipt**
- 2. Mengaktifkan analisis tegangan atau stress analysis
	- $\checkmark$  Pada menu bar klik Environments lalu pilih Stress Analysis

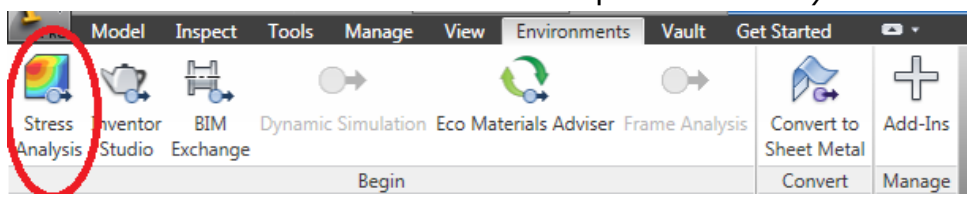

 $\checkmark$  Klik Create Simulation maka akan muncul kotak dialog sebagai berikut

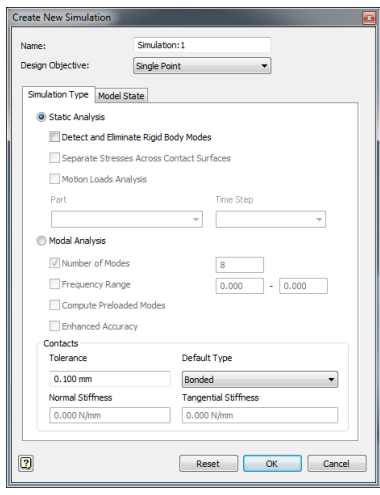

Pada Design Objective kita bisa memilih Single Point jika kita ingin menganalisis desain yang sudah fix kita buat. Jika kita ingin mempertimbangkan berbagai ukuran desain yang lain maka gunakan Parametric Dimension. Static Analysis digunakan untuk mengetahui regangan yang pada akhirnya bisa didapatkan Safety Factor dari desain yang kita buat. Safety Factor haruslah lebih dari satu. Desain gagal apabila Safety Factor lebih kecil atau sama dengan satu.

Modal Analysis digunakan analisis stuktur yang rawan terhadap getaran, misalnya rangka jembatan, body dan sayap pesawat terbang, dll. Apabila salah satu dari lima frekuensi natural (paling banyak sampai sepuluh pertama) sama atau sangat dekat dengan frekuensi eksitasi beban (misal getaran pompa, blower, angin, dll) maka defleksi / deformasi yang terjadi akan diperbesar sehingga tegangannya juga menjadi diperbesar yang akan mengakibatkan kerusakan pada struktur atau desain kita.

3. Kita pilih Static Analisys dengan settingan default saja kemudian klik OK maka kita telah siap menentukan restraint, material hingga tegangan maupun tekan yang terjadi.

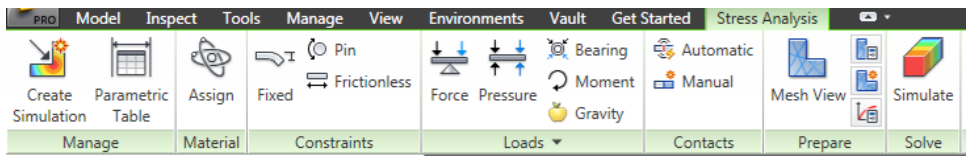

4. Setelah itu pilih materialnya dengan mengklik Assign.

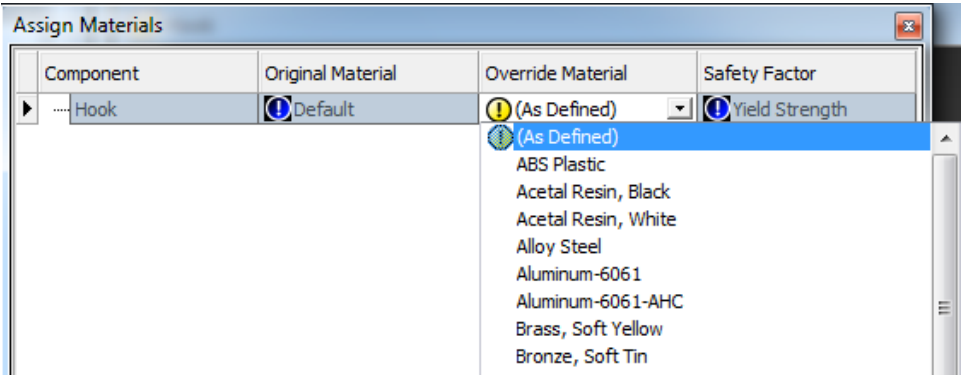

5. Jika kita belum tahu properti dari material-material tersebut maka klik Styles Editor di kiri bawah kotak dialog tersebut.

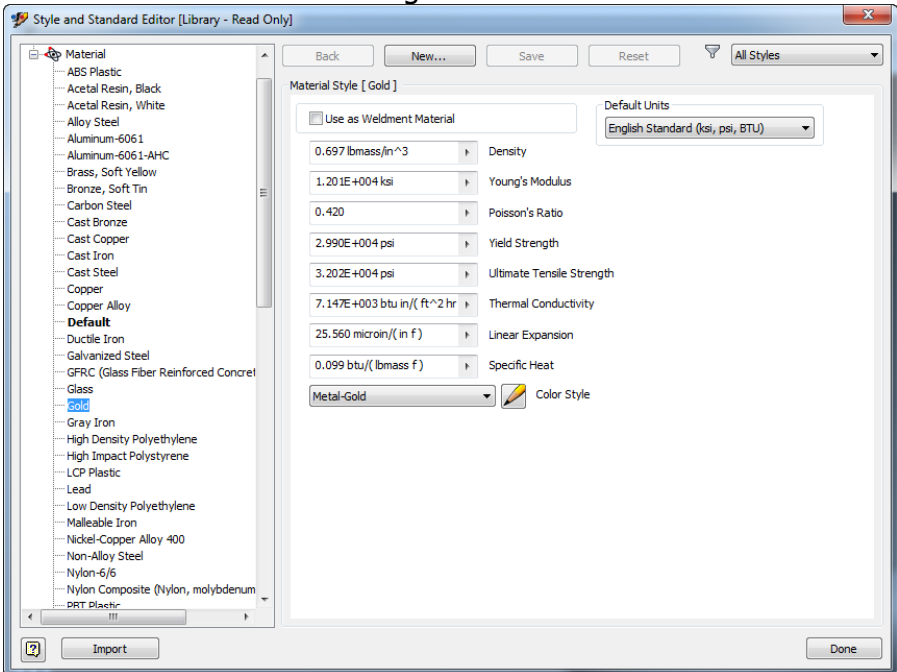

- 6. Klik pada setiap jenis material maka di sebelah kanan akan menampilkan properties dari material tersebut. Setelah tahu properties maka tentukan Override Material.
- 7. Selanjutnya gunakan Constraints Fixed untuk menentukan bidang yang menopang.

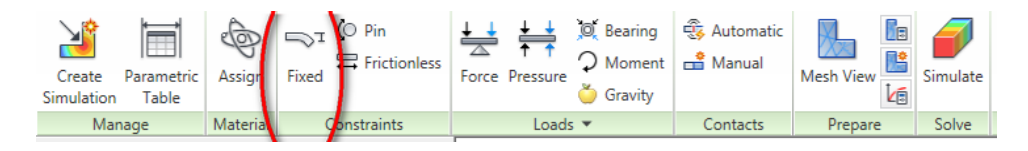

- 8. Memberikan beban atau load
	- $\times$  Klik Force Tool
	- $\times$  Klik pada permukaan hook
	- $\checkmark$  Klik Select Force Direction lalu klik pernukaan datar hook
	- $\checkmark$  Klik Flip Force
	- $\checkmark$  Isikan 1200 N lalu OK

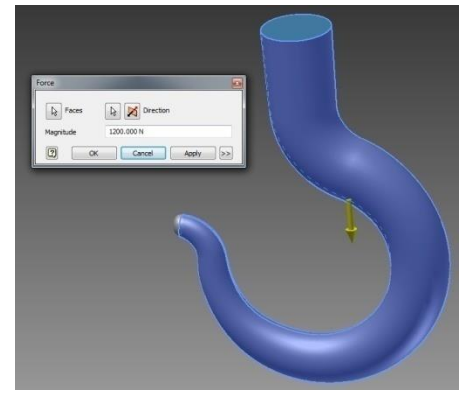

9. Menjalankan program analisis tegangan dengan mengeklik Simulate lalu pilih OK.

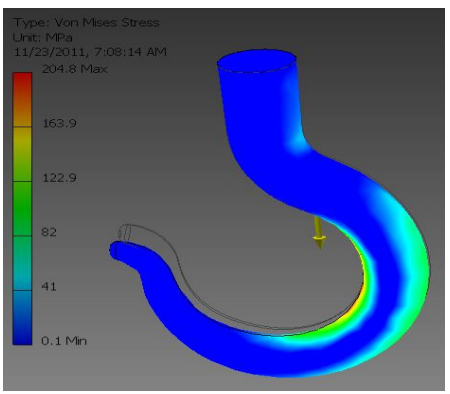

# 10. Menganalis modus getar

- a. Pada Stress Analysis tetap pilih Create Simulation
- b. Pilih Modal Analysis
- c. Kemudian isi jumlah modus getarnya
- d. Tentukan bahan dari materialnya dengan memilih Assign
- e. Tentukan Fixed Constraints-nya
- f. Klik Simulate untuk melihat analisis modus getarnya

# **BAB VI ANIMATE PRESENTATION**

# **1. Membuat File Presentasi Baru**

Untuk memulai Presentation, pada Metric pilihlah Template **Standard (mm).ipn** dan klik OK maka bidang kerja jenis Presentation akan terbuka.

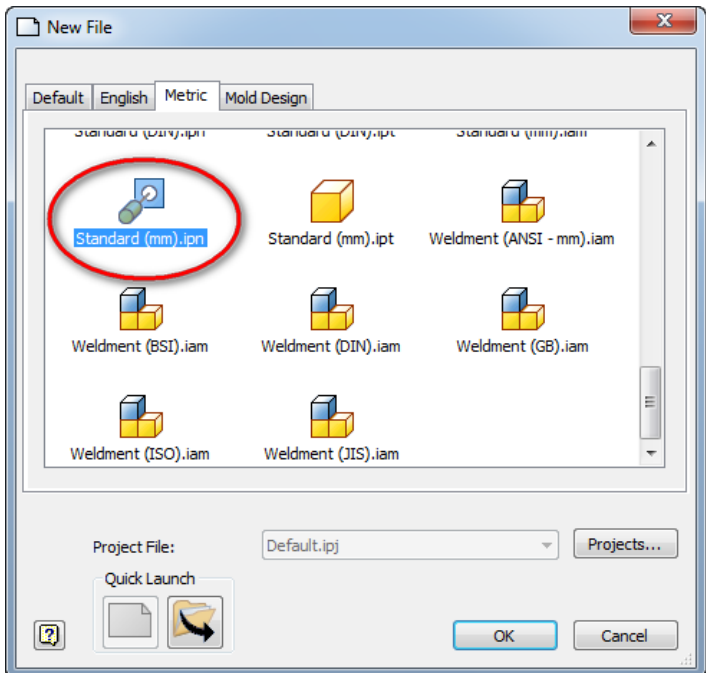

# **2. Membuat Pandangan Presentasi (Create View)**

Create View berfungsi mengambil gambar Assembly dasar yang akan dibuat presentasi.

- a. Siapkan File Assembly (.iam).
- b. Kliklah Create View pada Presentation Toolbar maka akan keluar kotak dialog seperti berikut.

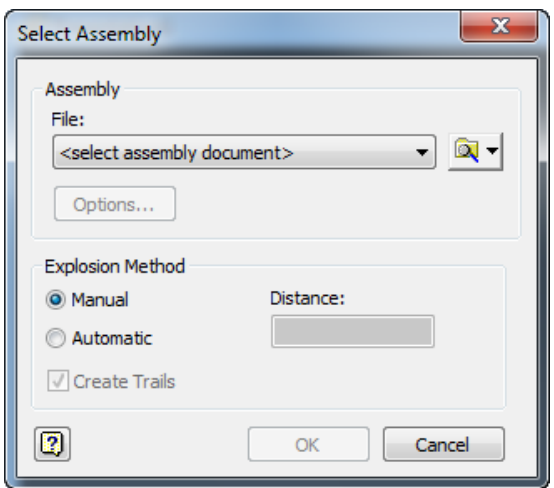

- $\triangleright$  Pada *File* pilihlah *File Assembly* yang akan dibuat presentasi.
- > Pada Option ada pengaturan Design View untuk memilih tampilan View.
- $\triangleright$  Ada 2 macam *Explosion Method* (Metode Penguraian Part), yaitu Manual dan Automatic (otomatis akan terurai) dengan menentukan besar *Distance* (jarak antar Part)
- > Create Trails digunakan untuk menampilkan jalur Tweak.
- c. Setelah selesai, kliklah OK maka gambar Assembly telah masuk ke Presentation.

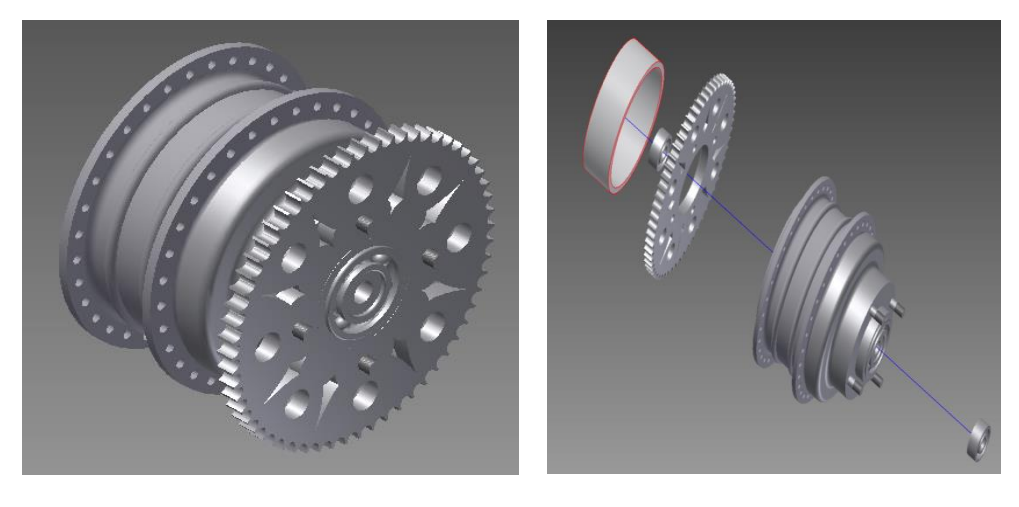

Manual Manual Automatic

### **3. Tweak Component Tool**

Tweak Component berfungsi membuat arah dan jarak antarkomponen. Apabila pada saat kita Create View menggunakan Explosion Method yang Manual, kita akan membuat Tweak satu per satu.

a. Kliklah Tweak Component pada Presentation Toolbar maka akan keluar kotak dialog seperti berikut:

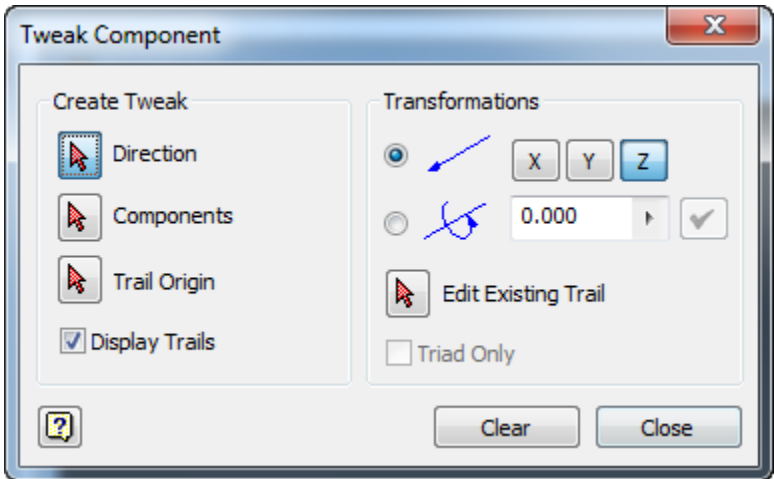

- $\triangleright$  Klik *Direction* (arah X, Y, Z) pada komponen, lalu klik salah satu garis sumbu yang akan di Tweak.
- $\triangleright$  Pada *Components* pilihlah komponen yang akan kita *Tweak*, lalu tarik pada posisi tertentu. Perhatikan Distance yang akan menunjukkan jarak Tweak.
- $\triangleright$  Display Trails berguna untuk menampilkan garis Tweak.
- $\triangleright$  Pada Transformation ada 2 jenis gerakan, yaitu Linear (gerakan lurus) dan Rotational (gerakan melingkar). Pada X, Y, Z tentukan jarak Linear dan perputaran pada garis sumbu untuk Rotational.
- $\triangleright$  *Edit Existing Trail* berguna untuk melakukan perbaikan garis Trail yang sudah ada.
- b. Kliklah Apply bila mendapat jarak yang telah ditentukan.

#### **4. Precise View Rotation**

Precise View Rotation berfungsi hanya untuk memutar View pada Presentation dengan spesifikasi tertentu.

a. Kliklah Precise View Rotation pada Presentation Toolbar maka akan keluar kotak dialog seperti berikut:

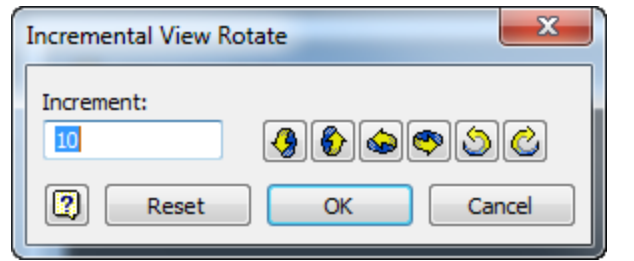

- $\triangleright$  *Increment* berfungsi mengatur besar perputaran.
- > Klik salah satu jenis perputaran pada  $\bullet$   $\bullet$   $\bullet$   $\bullet$
- b. Kliklah OK maka tampilan gambar akan berputar.

# **5. Animate**

Animate berfungsi membuat Dynamic Simulation. Animasi berdasarkan Tweak yang telah kita buat.

a. Kliklah Animate pada Presentation Toolbar maka akan keluar kotak dialog seperti berikut:

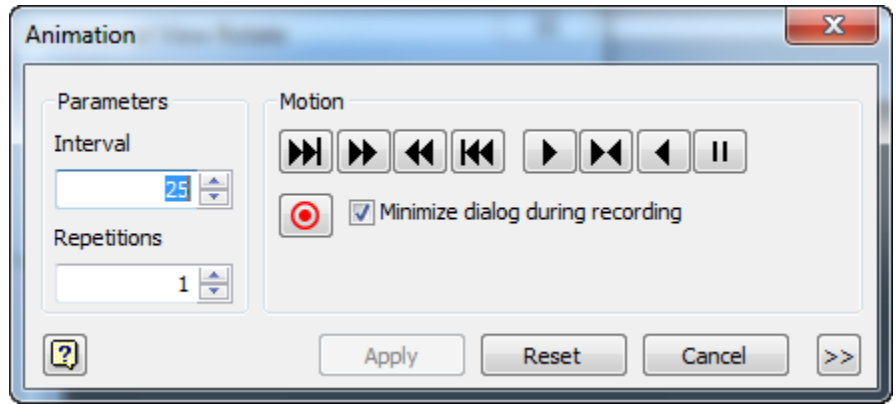

- > Interval berfungsi untuk mengatur waktu jeda pergerakan antar komponen.
- $\triangleright$  Repetitions berfungsi mengatur pengulangan animasi.
- $\triangleright$  Pada *Motion* pilihlah jenis operasi gerakan.
- $\triangleright$  Kliklah *Record* jika ingin menyimpan animasi dalam bentuk video (.wmv atau .avi).
- > Kliklah >> untuk membuka *Animation Sequence* seperti gambar berikut:

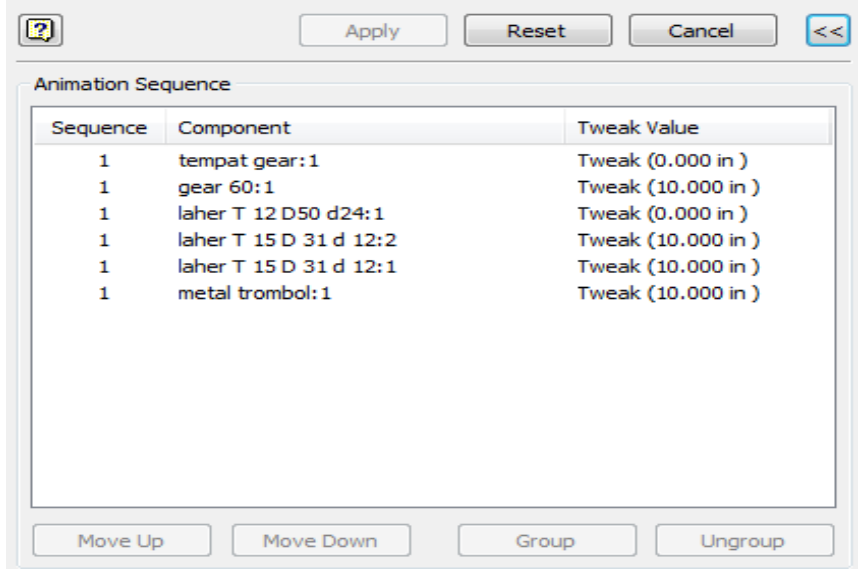

- $\triangleright$  Move Up dan Move Down berfungsi mengatur prioritas gerakan animasi.
- $\triangleright$  Group berfungsi menggabungkan beberapa Part dalam gerakan satu animasi.

# **BAB VII**

# **DRAWING**

Untuk memulai Drawing, kliklah New di Inventor Standard Toolbar. Kemudian, pada Metric pilihlah Template **ISO.idw** dan klik OK maka bidang kerja jenis *Drawing* akan terbuka.

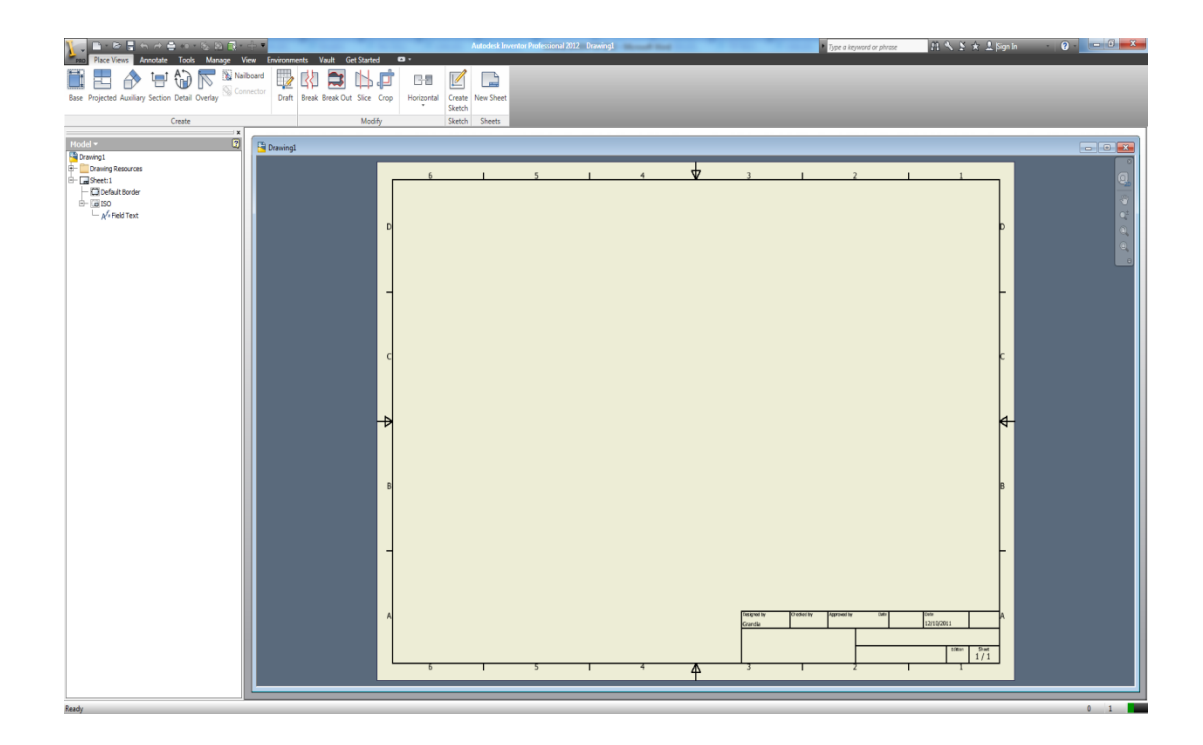

Maka pada Browser Bar memiliki perubahan seperti gambar berikut.

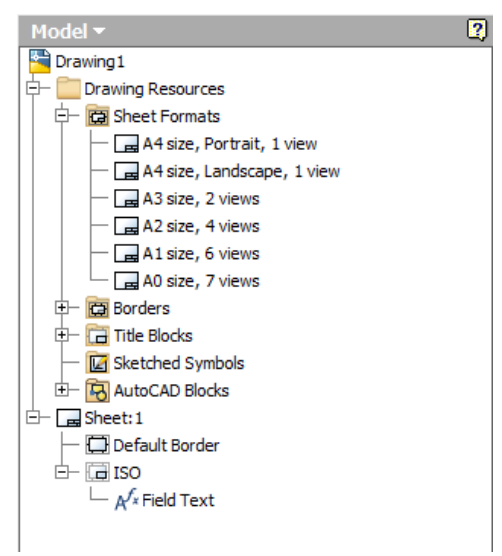

Pada Browser Bar kita bisa memilih Sheet Formats (ukuran kertas gambar), Borders (bingkai), Title Blocks (kepala gambar). Kita bisa pula membuat ukuran kertas dan kepala gambar sesuai dengan kebutuhan.

#### **BASE VIEW**

Base View berfungsi mengambil View (pandangan dasar).

1. Siapkan File Part(.ipt)

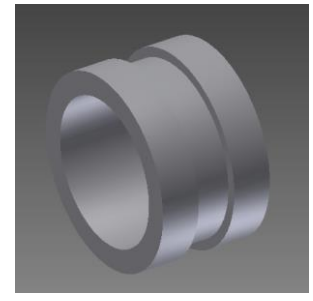

2. Klik BASE pada Drawing View Panel maka akan keluar kotak dialog seperti berikut:

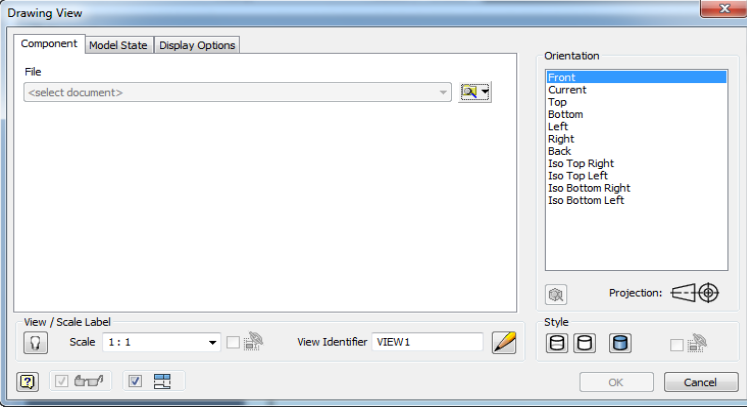

• Klik pada *File*, lalu cari *File* yang akan dibuat gambar kerja.

- Pada *Orientation* pilihlah arah awal View yang akan ditampilkan.
- Pada *Scale* pilihlah skala gambarnya.
- Pada View Identifier masukkan identitas pandangan.
- Pada View/Scale Label kliklah Toggle Label Visibility jika ingin menampilkan text Scale & View Identifier pada gambar kerja.
- · Pilihlah Style, yaitu Hidden Line (tampak garis tersembunyi), Hidden Line Removed (tidak tampak garis tersembunyi), dan Shaded (tampak dengan warna material).
- 3. Kemudian, klik OK atau klik pada tempat yang dikehendaki maka gambar kerja akan muncul dalam format 2D.

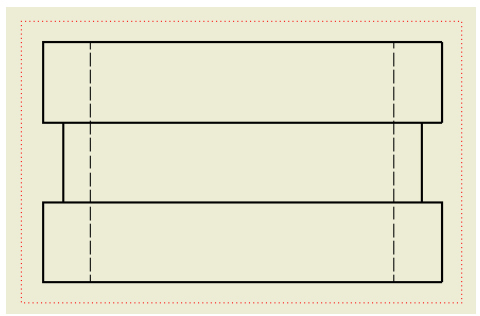

#### **PROJECTED VIEW**

Projected View berfungsi mengambil View dari atas, bawah, dan samping. Syaratnya, Projected View harus memiliki Base View terlebih dahulu.

## **AUXILIARY VIEW**

Fungsinya untuk mengambil View dengan bantuan salah satu garis pada View yang telah kita ambil.

#### **SECTION VIEW**

Fungsinya untuk membuat gambar potongan agar dapat memperjelas bagian-bagian yang tersembunyi.

#### **DETAIL VIEW**

Fungsinya untuk memperbesar bagian tertentu yang kelihatan kecil dan rumit agar menjadi lebih besar.

- 1. Buatlah *Base View* terlebih dahulu.
- 2. Klik *Detail View* pada *Drawing View Panel*, lalu kliklah *View* yang akan diperbesar maka akan keluar kotak dialog seperti berikut:

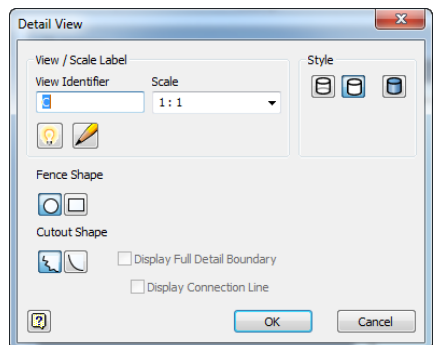

- Untuk pengisian dan pemilihan View Identifier, Scale, dan Style sama seperti penjelasan pada Base View
- Pada Fence Shape pilihlah bentuk bingkainya, yaitu Circular (lingkaran) atau Reactunglar (kotak).
- Pada Cutout Shape pilihlah bentuk potongan, yaitu Jagged (bergerigi) atau Smooth (rata).
- 3. Kemudian, klik pada tempat yang dikehendaki untuk menempatkan gambar Detail.

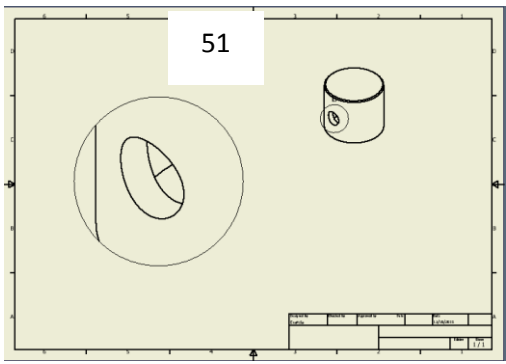

# **Daftar Pustaka**

- Abbott, Dan. 2007. *AutoCAD – Secrets Every User Should Know.* Indiana : Wiley Publishing, Inc.
- AutoCAD and Its Applications Goodheart-Wilcox Co, 2010.
- AutoCAD Professional Tips and Techniwues Autodesk Publisher, 2007.

Autodesk Official Training Guide 2009 – Autodesk, 2010.

David Anderson, Technical Drawing Handout, 2006.

- Galba, J. Inventor Wizard, 2012.
- Gladfelter, Donnie. 2010. *AutoCAD 2011 and AutoCAD LT 2011.* Indiana : Wiley Publishing, Inc.
- Gladfelter, Donnie. 2014. *AutoCAD 2015 and AutoCAD LT 2015 – No Experience Required.* Indiana : John Wiley & Sons, Inc.
- Green, Robert. 2007. *Expert CAD Management – The Complete Guide.* Indiana : Wiley Publishing, Inc.

Lynn Allen's Tips and Tricks For Using AutoCAD 2009 – Autodesk Publisher, 2009.

MAW 2D Level 2 AutoCAD 2010.

Omura, George and, Brian C. Benton. 2013. *Mastering autoCAD 2014 and autoCAD LT 2014.* Indiana : John Wiley & Sons, Inc.

Pemodelan Elemen Mesin 3D Menggunakan AutoCAD – Informatika, 2006.

- SolidWorks 2012-2013 Help.
- Subagio, Triono. 2009. *AutoCAD Itu Mudah – Permodelan dan Visualisasi Rumah Tinggal Secara Cepat dan Mudah.* Yogyakarta : Penerbit Andi.
- Subagio, Triono. 2013. *Potong Kompas Jalan Pintas – Mahir Menggambar dan Merencana Proyek Rumah Tinggal dengan autoCAD 2012.* Yogyakarta : Penerbit Andi.

Solidprofessor, 2008.
## **BLY DAN ANIMATE MENG ONAL**

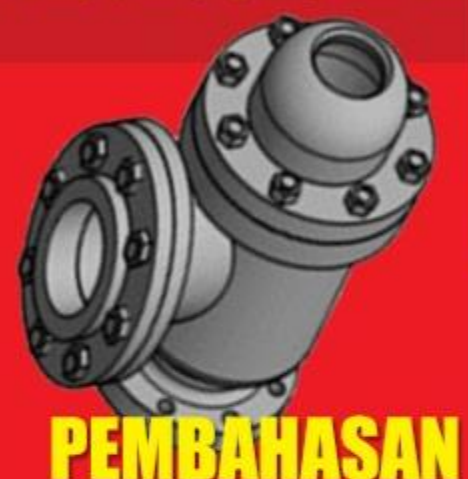

Autodesk Inventor adalah merupakan program yang dibuat khusus untuk sebagai alat dalam CAD (Computer Aided Design) baik 2 D atau 3 D yang bisa juga dipakai untuk perakitan (Assembly), Analisis **Tegangan, Animate Presentation bidang** teknik seperti produk sparepart manufaktur atau otomotif dan produk teknik lainnya. Program ini merupakan program pengembangan dari Autocad dan Autodesk Mechanical Desktop. Lebih lanjut, program ini sangat cocok bagi penguna Autodesk Autocad yang ingin mengembangkan lagi dalam menggambar 3 Dimensi.

Buku ini dibuat dengan mempergunakan Autodesk Inventor Professional 2012, tapi sebenarnya cara-cara atau langkahlangkahnya sama saja untuk versi-versi lainnya.

> Universitas Wisnuwardhana Malang Press JI. Danau Sentani No.99 Malang Telp. (0341) 713604, Fax. (0341) 713603

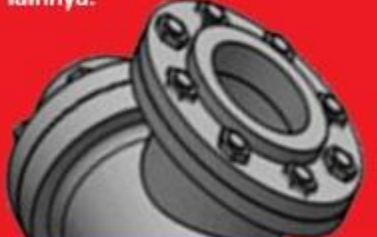

**BIOGRAFI PENULIS Aladin Eko Purkuncoro, ST., MT** 

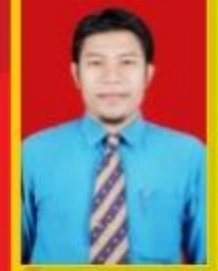

Penulis dilahirkan di Pacitan, Tahun 1978. Semasa Kuliah penulis sering memberikan pelatihan - pelatihan tentag desain mesin, menyelesaikan Pendidikan S-1 Teknik Mesin di Universitas Brawijaya Malang, melanjutkan studi S-2 Teknik Mesin di Universitas Brawijaya Malang. Saat ini penulis sedang menempuh Studi S-3 Universitas

Brawijaya Malang, selain itu penulis aktif mengajar sebagai dosen tetap , mengajar matakuliah menggambar teknik, Desain dan simulasi, dan matakuliah teknik mesin lainnya, penulis juga pernah menjabat sebagai kepala laboratorium / bengkel baik otomotif maupun manufaktur, Lab Komputer, Lab Desain dan Simulasi, menjadi Sekretaris Program Studi Teknik Mesin di ITN Malang.

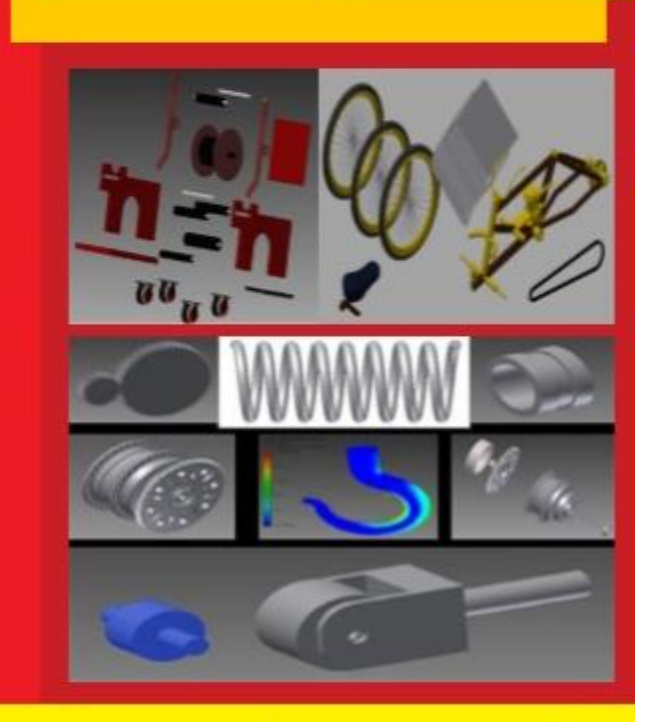